# **Inizio HL-5380DN Guida di installazione rapida**

# **(Solo EU)**

Prima di utilizzare la stampante, leggere le istruzioni contenute nella presente Guida di installazione rapida.

# **IMPORTANTE**

# **NON collegare ancora il cavo di interfaccia.**

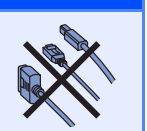

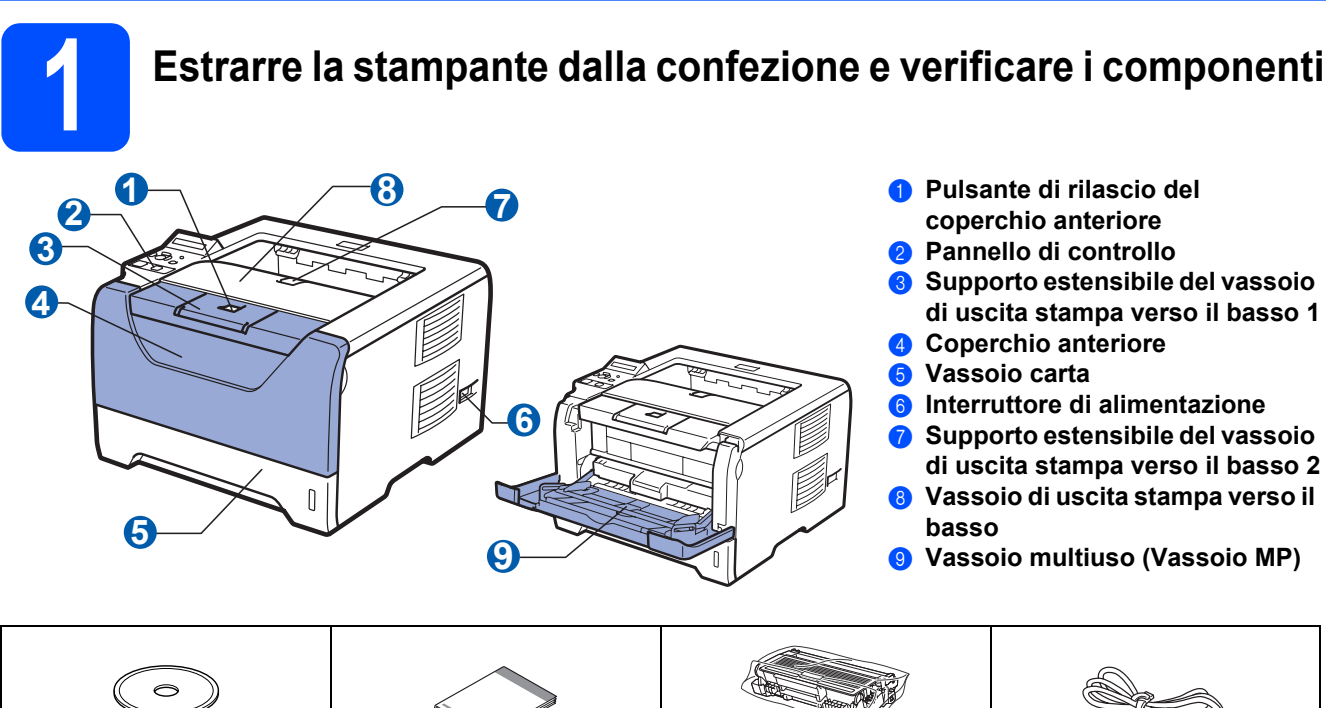

**CD-ROM** (comprende la Guida dell'utente e la Guida dell'utente in rete)

**Guida di installazione rapida**

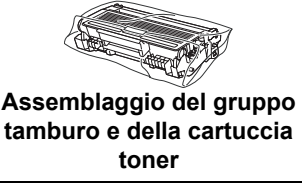

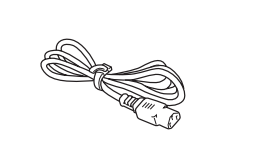

**Cavo di alimentazione c.a.**

# **AVVERTENZA**

**Per la confezione della stampante sono stati usati involucri in plastica. Per evitare il rischio di soffocamento, tenere gli involucri lontano dalla portata dei bambini.**

## **Nota**

- *Conservare il materiale di imballaggio e la scatola per poterli riutilizzare nel caso sia necessario trasportare la stampante.*
- *Il cavo di interfaccia non costituisce un elemento standard. Procurarsi il cavo di interfaccia adeguato da utilizzare (USB, parallelo o di rete).*

#### *Cavo USB*

- *Assicurarsi di utilizzare un cavo di interfaccia USB 2.0 (tipo A/B) di lunghezza non superiore a 2.0 metri.*
- *Quando si utilizza un cavo USB, assicurarsi di collegarlo alla porta USB del computer e non a una porta USB su una tastiera né un hub USB non alimentato.*

#### *Cavo parallelo*

*NON utilizzare un cavo di interfaccia parallela di lunghezza superiore a 2.0 metri. Utilizzare un cavo di interfaccia schermato compatibile con lo standard IEEE 1284.*

#### *Cavo di rete*

*Utilizzare un cavo a coppia attorcigliata di categoria 5 o superiore lineare per rete Fast Ethernet 10BASE-T o 100BASE-TX.*

# **Nota**

*Lasciare uno spazio minimo attorno alla stampante, come mostrato in figura.*

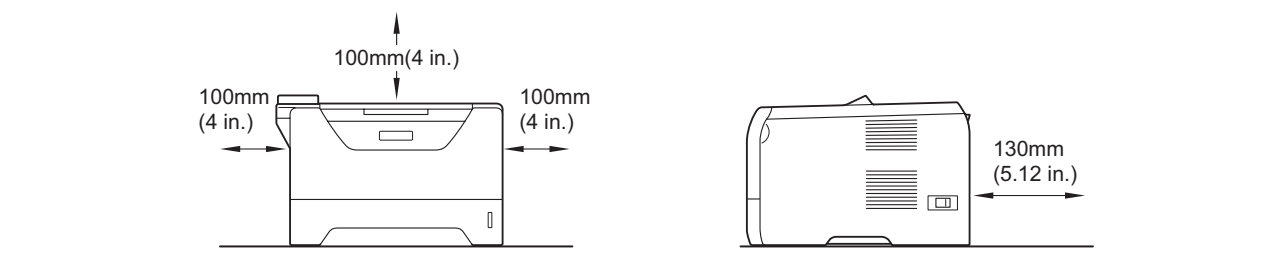

### **Simboli utilizzati in questa guida**

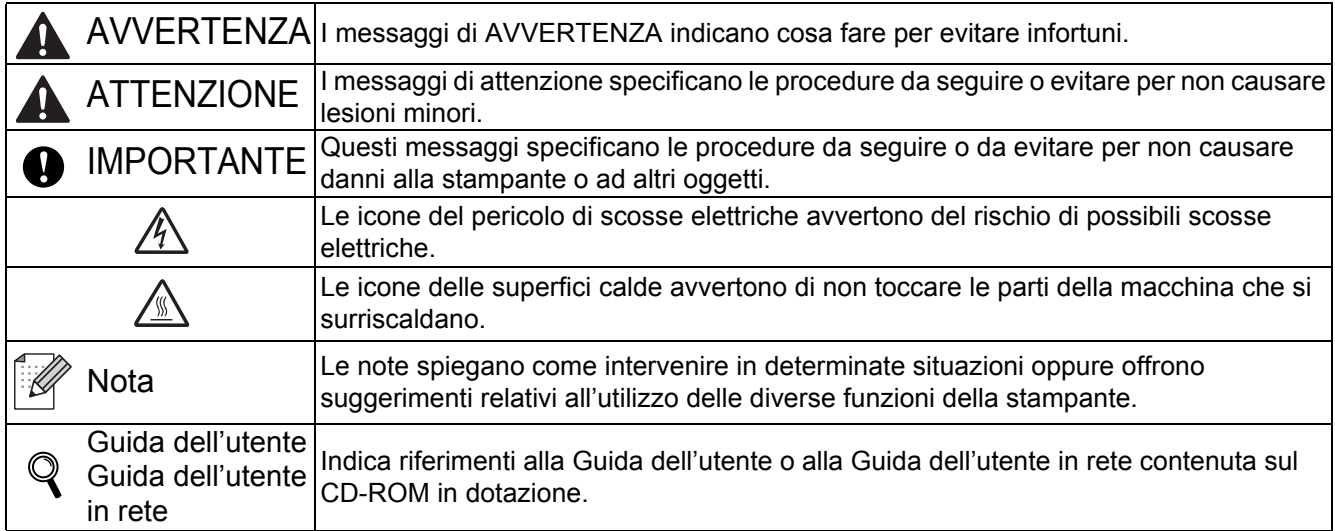

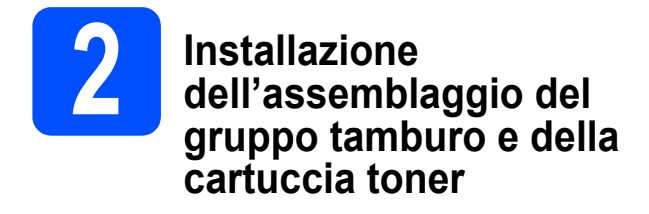

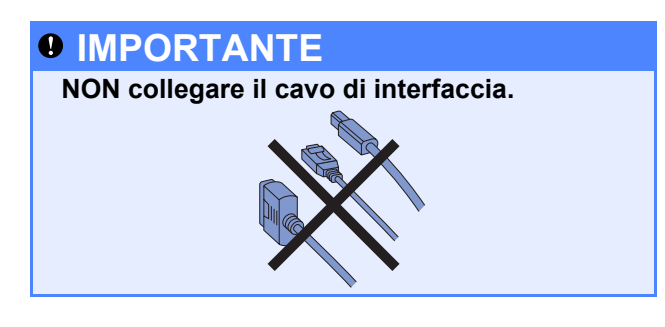

- a Rimuovere il nastro di imballaggio dall'esterno della stampante.
- **b** Premere il tasto di rilascio del coperchio anteriore e aprire il coperchio  $\bigcirc$ .

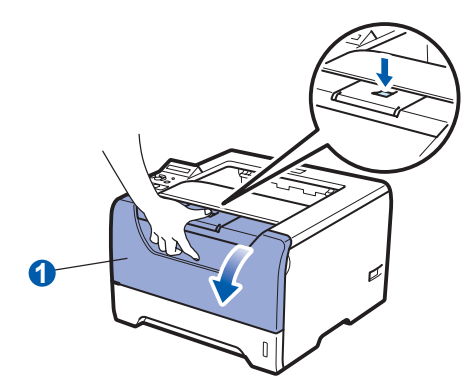

c Estrarre l'assemblaggio del gruppo tamburo e della cartuccia toner.

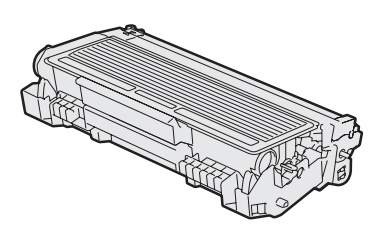

d Agitarlo delicatamente da parte a parte alcune volte per distribuire uniformemente il toner all'interno dell'assemblaggio.

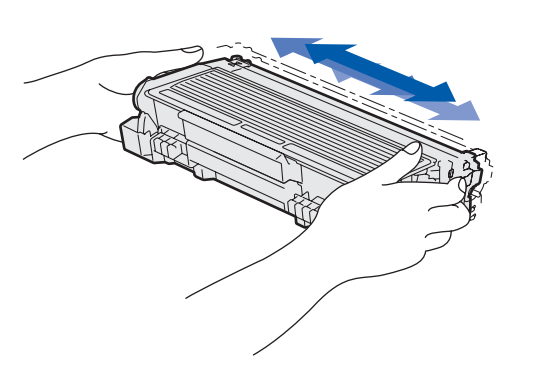

e Riporre l'assemblaggio del gruppo tamburo e della cartuccia toner nella stampante fino a bloccarlo in posizione.

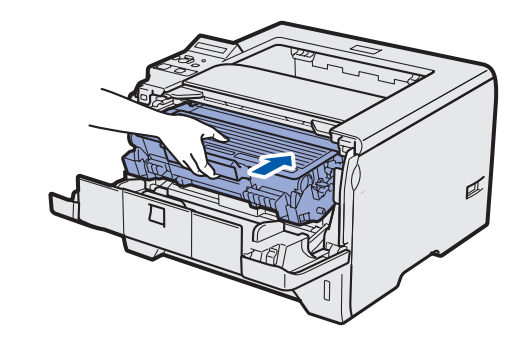

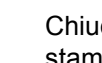

f Chiudere il coperchio anteriore della stampante.

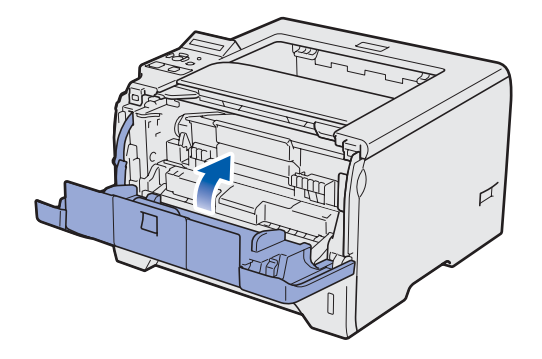

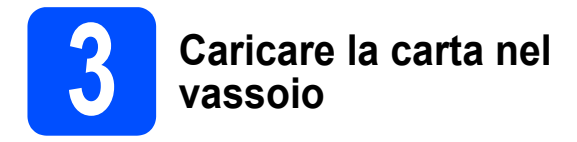

**a** Estrarre il vassoio carta dalla stampante.

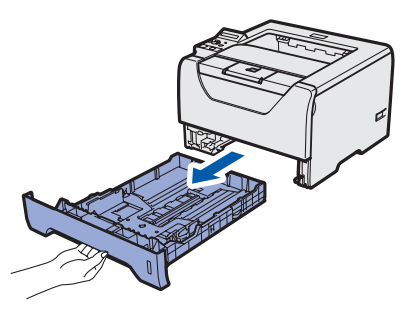

**b** Premere la leva di rilascio blu delle guide  $\cot \theta$  e far scorrere le guide carta in base al formato della carta caricata nel vassoio. Assicurarsi che le guide siano inserite nelle apposite fessure.

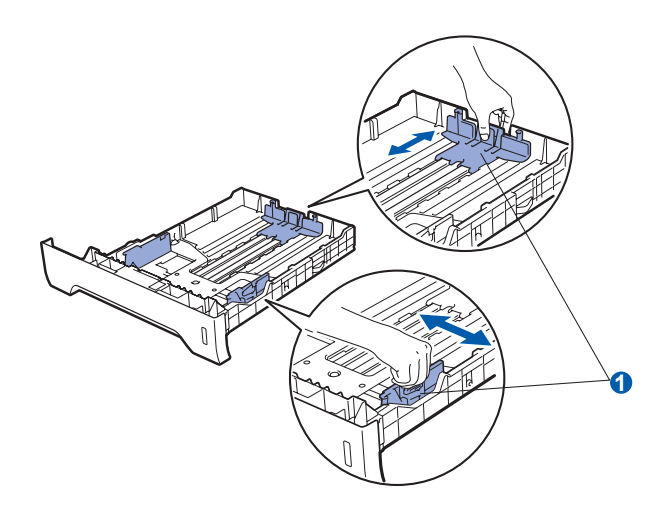

# **Nota**

*Per la carta di formato Legal o Folio, premere il pulsante di rilascio* a *nella parte inferiore del vassoio carta, quindi estrarre il retro del vassoio. (I tipi di carta Legal e Folio non sono disponibili in alcune aree geografiche.)*

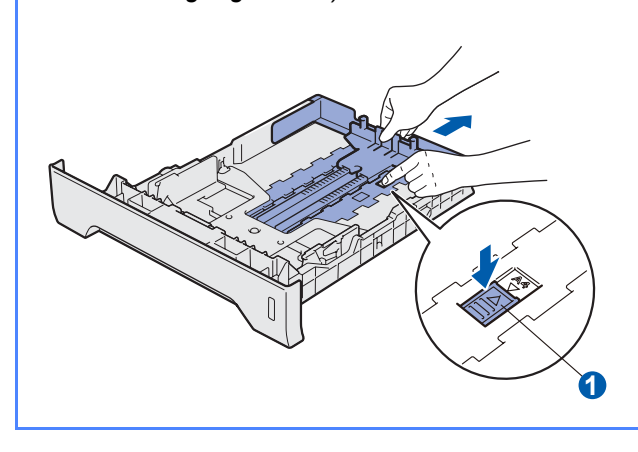

C Smazzare la pila di carta per evitare inceppamenti e problemi di alimentazione.

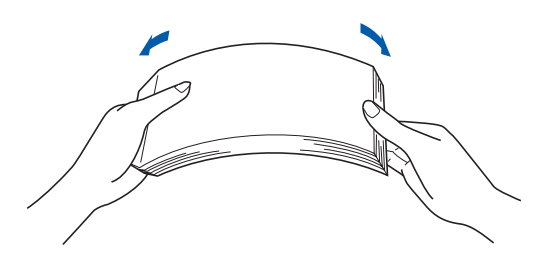

**d** Inserire la carta nel vassoio e verificare che non oltrepassi il contrassegno di altezza massima **a.** Il lato da stampare deve essere rivolto verso il basso.

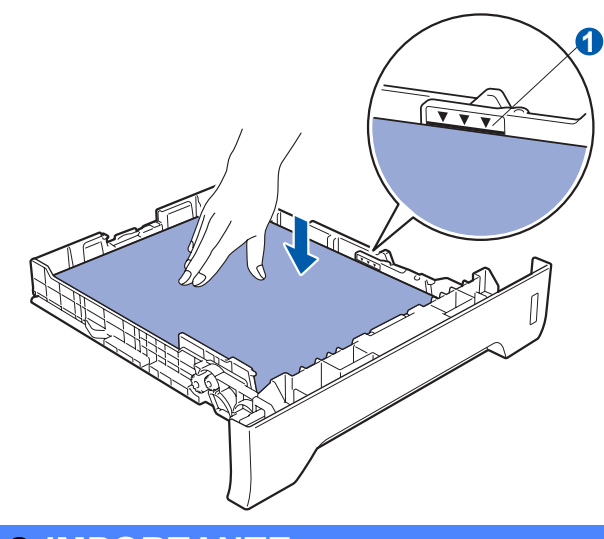

# *O* IMPORTANTE

**Verificare che le guide carta tocchino i lati della carta in modo da avere una corretta alimentazione.**

e Reinserire il vassoio carta nella stampante. Assicurarsi che sia completamente inserito nella stampante.

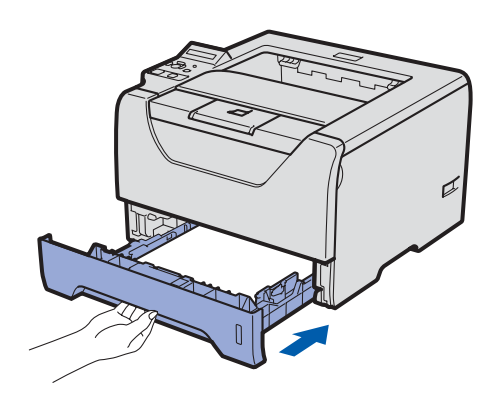

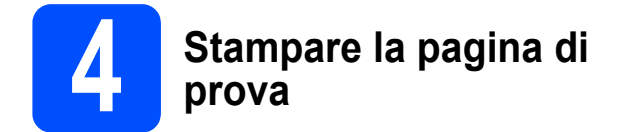

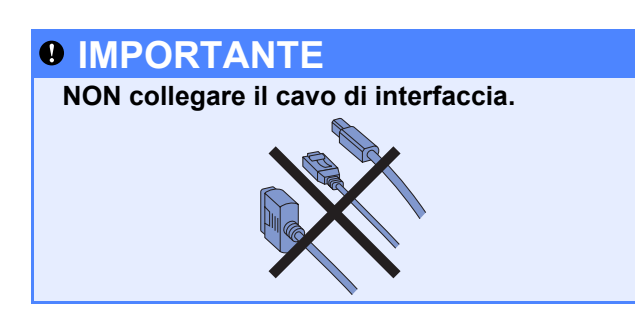

a Assicurarsi che la stampante sia spenta. Collegare il cavo di alimentazione c.a. alla stampante.

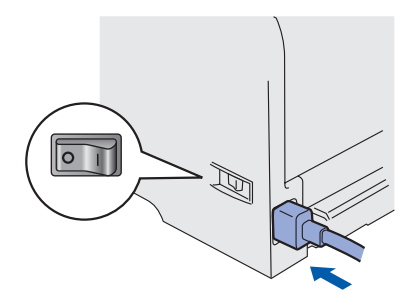

**b** Accendere la stampante.

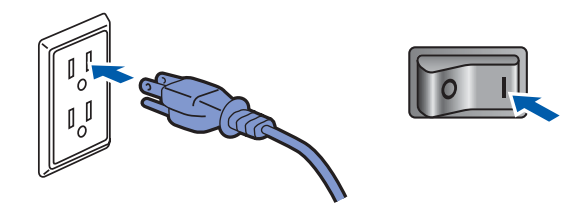

c Estendere il supporto estensibile 1.

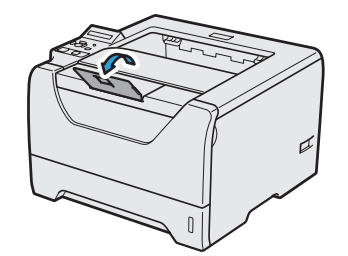

d Al termine della fase di riscaldamento, viene visualizzato il messaggio READY.

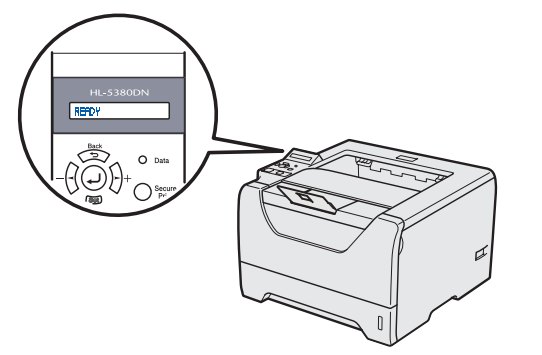

e Premere nuovamente **Go**. Viene stampata la pagina di prova. Verificare che la pagina di prova sia stata stampata correttamente.

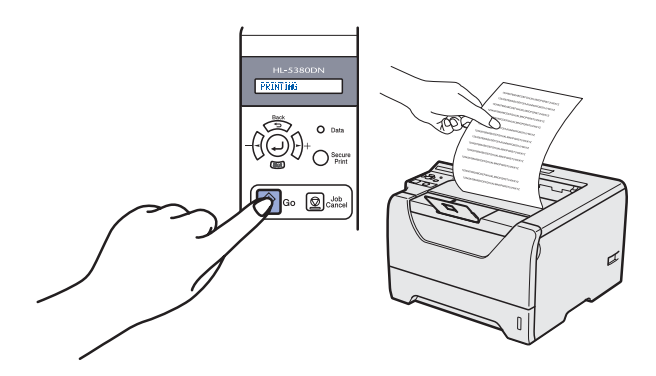

# **Nota**

*Questa funzione non sarà disponibile dopo l'invio del primo processo di stampa dal computer.*

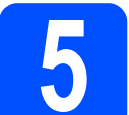

# **5 Impostazione della lingua sul pannello di controllo**

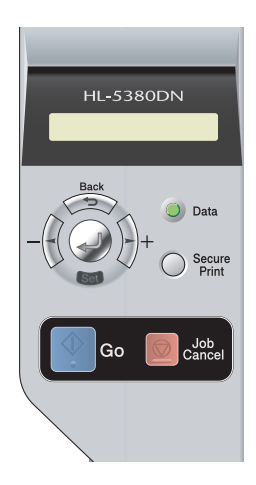

**a** Premere + finché non viene visualizzato il messaggio SETUP. Premere **Set**.

**SETUP** 

b Premere di nuovo **Set**.

LANGUAGE

c Premere **+** o **–** per selezionare la lingua. Premere **Set** per accettare.

=ITALIANO

#### **Andare a**

**Andare alla pagina successiva per installare il driver della stampante.**

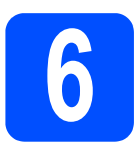

# **6 Scegliere il tipo di collegamento**

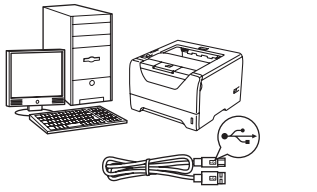

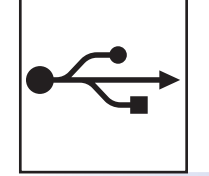

# **Cavo di interfaccia USB**

Windows®, andare a [pagina 8](#page-7-0) Macintosh, andare a [pagina 11](#page-10-0)

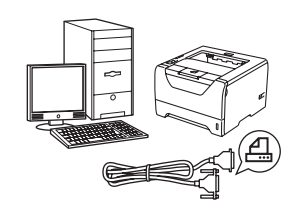

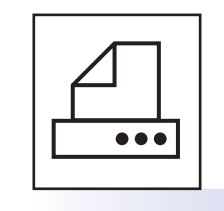

# **Cavo di interfaccia parallelo**

Windows®, andare a [pagina 13](#page-12-0)

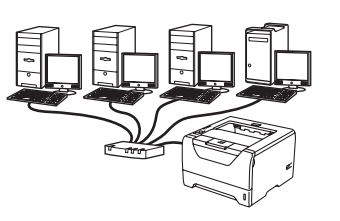

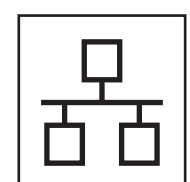

# **Rete cablata**

Windows®, andare a [pagina 15](#page-14-0) Macintosh, andare a [pagina 20](#page-19-0)

**Windows Windows**®

**USB**

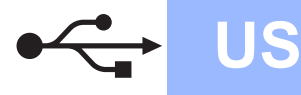

**Windows USB ®**

# <span id="page-7-0"></span>**Per gli utenti che utilizzano un cavo di interfaccia USB**

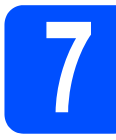

**7** Installare il driver della<br>**7** stampante e collegare l<br>stampante al computer **stampante e collegare la stampante al computer**

#### **IMPORTANTE**

**NON collegare ancora il cavo di interfaccia USB.**

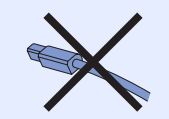

# **Nota**

*Quando viene visualizzata l'Installazione guidata nuovo hardware, fare clic su Annulla.*

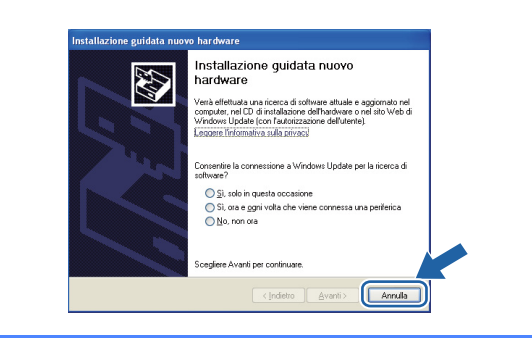

a Spegnere la stampante.

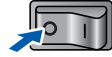

b Assicurarsi che il cavo di interfaccia USB **NON** sia collegato alla stampante, quindi avviare l'installazione del driver della stampante. Se il cavo è già stato collegato, disinserirlo.

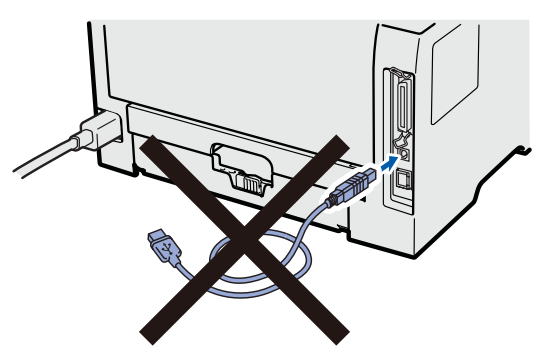

c Accendere il computer. È necessario accedere con privilegi di amministratore.

d Inserire il CD-ROM nell'apposita unità. Viene automaticamente visualizzata la schermata di apertura.

Selezionare il modello di stampante e la lingua.

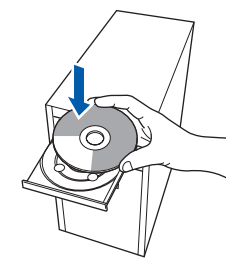

# **Nota**

*Se la schermata Brother non appare automaticamente, avviare Risorse del computer (Computer), fare doppio clic sull'icona del CD-ROM, quindi fare doppio clic su start.exe.*

e Fare clic su **Installa driver della stampante** nella schermata del menu.

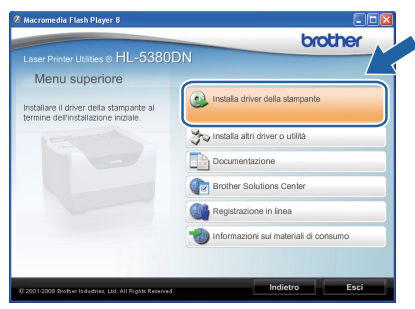

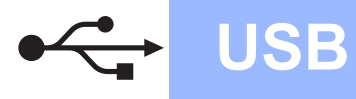

# **Windows USB ®**

f Fare clic su **Utenti con cavo USB**.

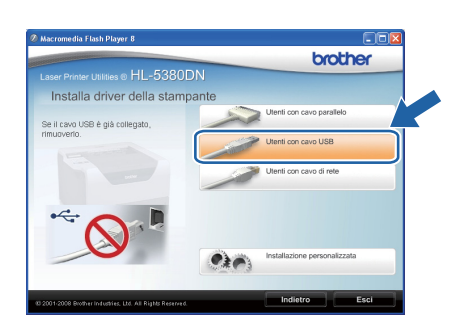

# **Nota**

*• Per Windows Vista®, quando viene visualizzata la schermata Controllo dell'account utente, fare clic su Continua.*

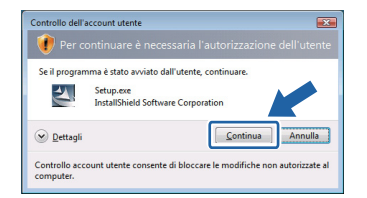

- *Per installare il driver PS (BR-Script Driver di Brother), scegliere Installazione personalizzata e seguire le istruzioni sullo schermo. Quando appare la schermata Seleziona componenti, fare clic su Driver PS (emulazione PostScript) e continuare a seguire le istruzioni sullo schermo.*
- **g** Quando viene visualizzata la finestra del **Contratto di licenza**, fare clic su **Sì** per accettare il Contratto di licenza.

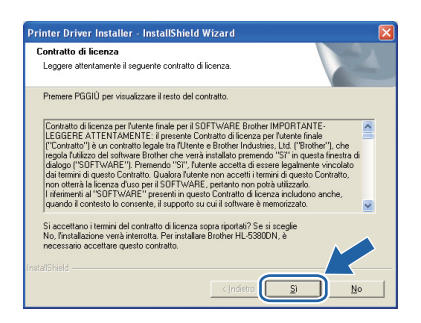

**h** Rimuovere l'etichetta che copre il connettore dell'interfaccia USB.

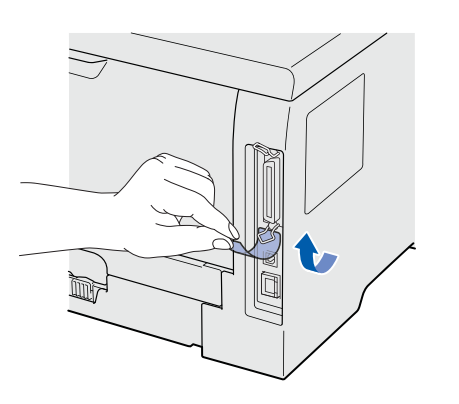

 $\Box$  Quando viene visualizzata questa schermata, assicurarsi che la stampante sia accesa. Collegare il cavo USB al connettore USB contrassegnato con il simbolo  $\left[\frac{1}{\sqrt{2}}\right]$ , quindi collegare il cavo al computer. Fare clic su **Avanti**.

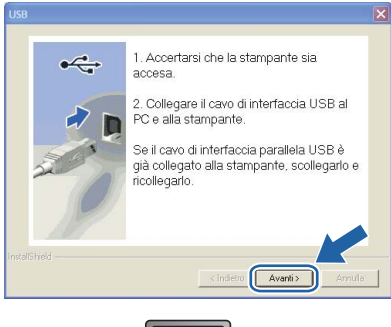

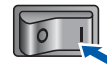

**USB**

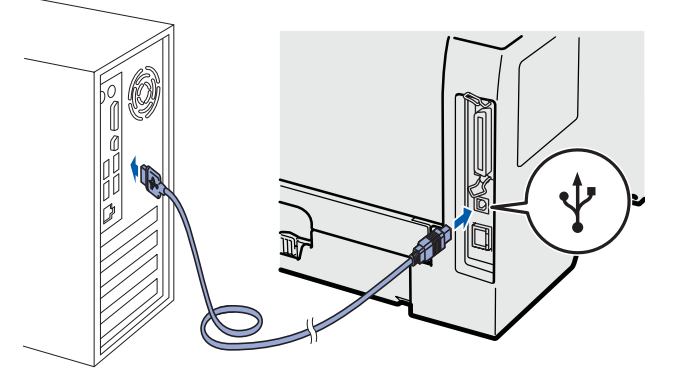

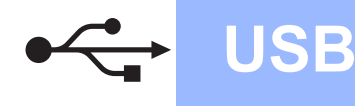

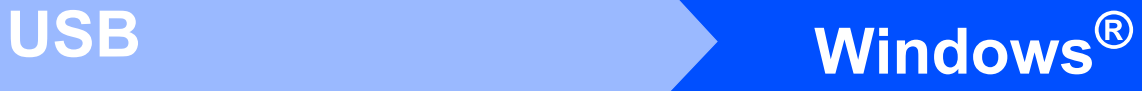

j Fare clic su **Fine**.

## **Nota**

- *Per registrare il prodotto in-linea, selezionare Esegui registrazione in linea.*
- *Se non si desidera impostare la stampante come predefinita, deselezionare Imposta stampante predefinita.*
- *Per disabilitare il monitor di stato, deselezionare Abilita Controllo dello stato.*

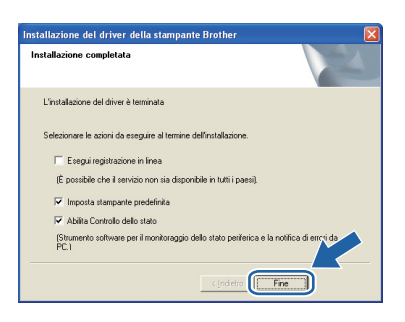

#### Fine **L'installazione è completa.**

# **Nota**

#### *Driver della stampante XML Paper Specification*

*Il driver della stampante XML Paper Specification è il driver più adatto per stampare da applicazioni che utilizzano i documenti XML Paper Specification. Scaricare il driver più aggiornato connettendosi al Brother Solutions Center all'indirizzo [http://solutions.brother.com/.](http://solutions.brother.com)*

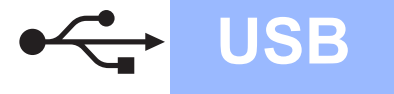

# <span id="page-10-0"></span>**Per gli utenti che utilizzano un cavo di interfaccia USB**

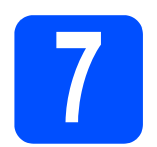

# **7** Collegare la stampante al<br>Macintosh e installare il<br>driver **Macintosh e installare il driver**

a Rimuovere l'etichetta che copre il connettore dell'interfaccia USB.

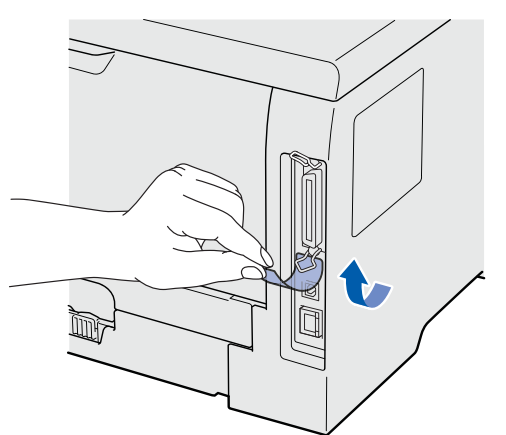

**b** Collegare il cavo USB al connettore USB contrassegnato con il simbolo  $\leftarrow$ , quindi collegare il cavo al Macintosh.

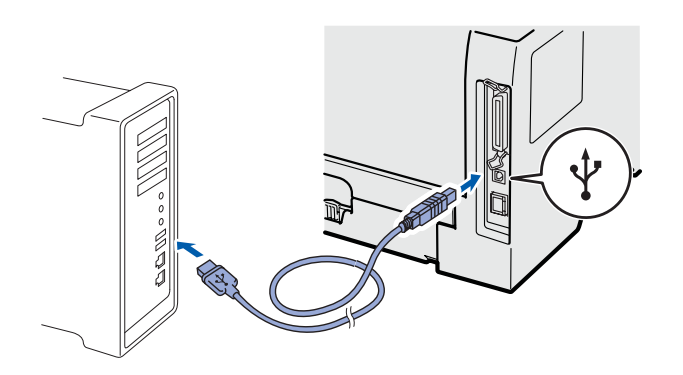

# **IMPORTANTE**

**NON collegare la stampante a una porta USB su una tastiera o un hub USB senza alimentazione.**

C Accertarsi che la stampante sia accesa.

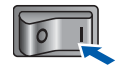

d Accendere il Macintosh. Inserire il CD-ROM nell'apposita unità.

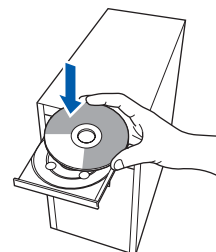

e Fare doppio clic sull'icona **HL5300** sul desktop. Fare doppio clic sull'icona **Start Here**. Seguire le istruzioni visualizzate sullo schermo.

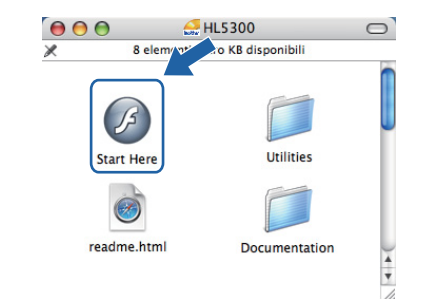

f Fare clic su **Installa driver della stampante** nella schermata del menu.

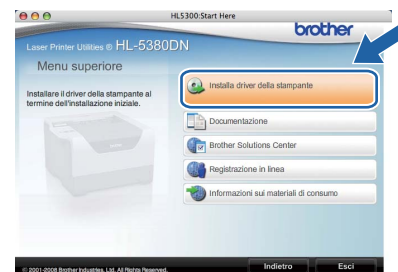

**g** Fare clic su Utenti con cavo USB e attenersi alle istruzioni-visualizzate sullo schermo. Riavviare il computer Macintosh.

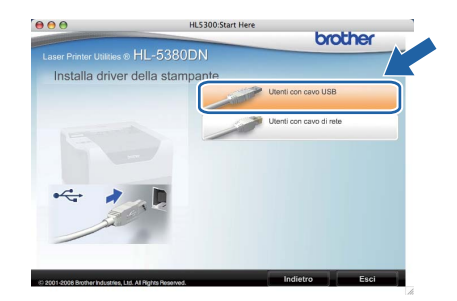

# **Nota**

*Fare riferimento alla Guida dell'utente su CD-ROM per installare il driver PS (BR-Script Driver di Brother).*

**h** Viene cercata la stampante Brother. Viene visualizzata la seguente schermata.

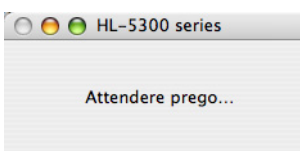

**USB**

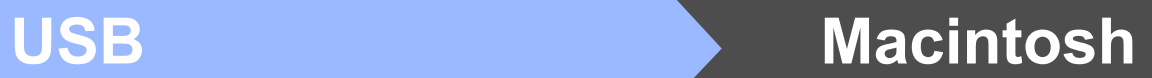

**i** Scegliere la stampante da collegare e fare clic su **OK**.

 $\blacktriangleright$ 

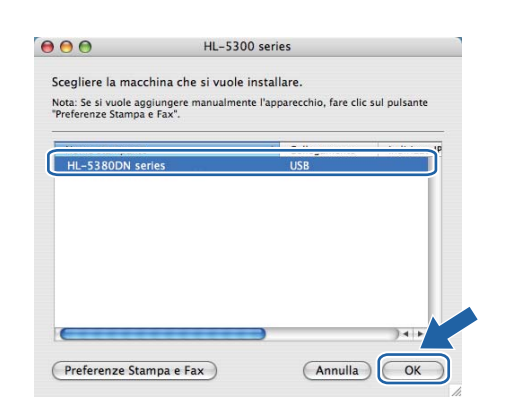

j Quando viene visualizzata questa schermata, fare clic su **OK**.

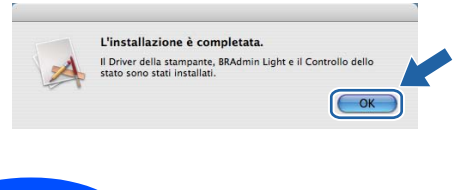

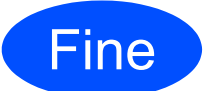

Fine **L'installazione è completa.**

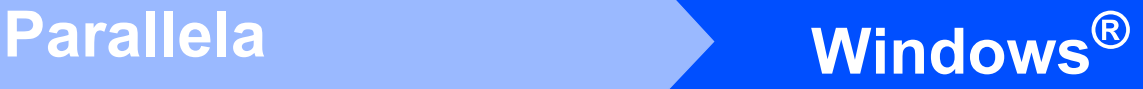

# <span id="page-12-0"></span>**Per gli utenti che utilizzano un cavo di interfaccia parallela**

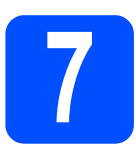

**7** Installare il driver e<br>collegare la stampare<br>computer **collegare la stampante al computer**

#### **IMPORTANTE**

**NON collegare ancora il cavo di interfaccia parallela.**

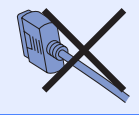

## **Nota**

*Quando viene visualizzata l'Installazione guidata nuovo hardware, fare clic su Annulla.*

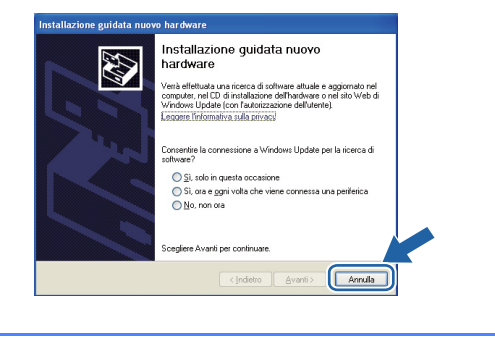

**a** Spegnere la stampante.

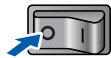

**b** Assicurarsi che il cavo di interfaccia parallela **NON** sia collegato alla stampante, quindi avviare l'installazione del driver della stampante. Se il cavo è già stato collegato, disinserirlo.

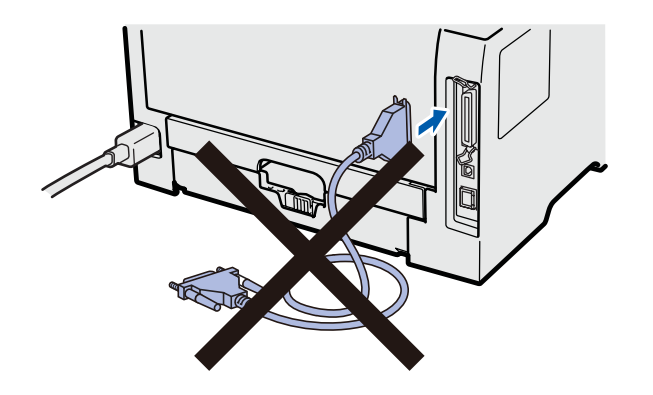

c Accendere il computer. È necessario accedere con privilegi di amministratore.

d Inserire il CD-ROM nell'apposita unità. Viene automaticamente visualizzata la schermata di apertura.

Selezionare il modello di stampante e la lingua.

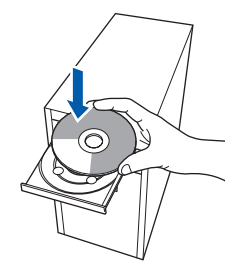

# **Nota**

*Se la schermata Brother non appare automaticamente, avviare Risorse del computer (Computer), fare doppio clic sull'icona del CD-ROM, quindi fare doppio clic su start.exe.*

e Fare clic su **Installa driver della stampante** nella schermata del menu.

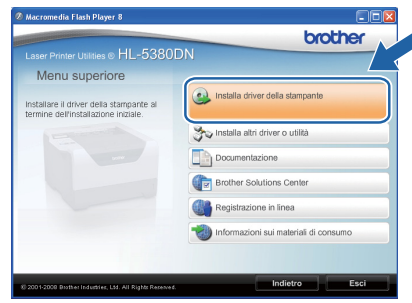

# f Fare clic su **Utenti con cavo parallelo**.

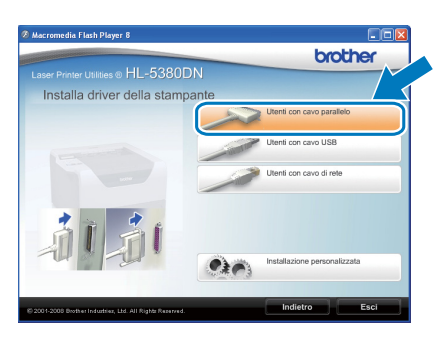

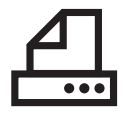

# **Windows Parallela ®**

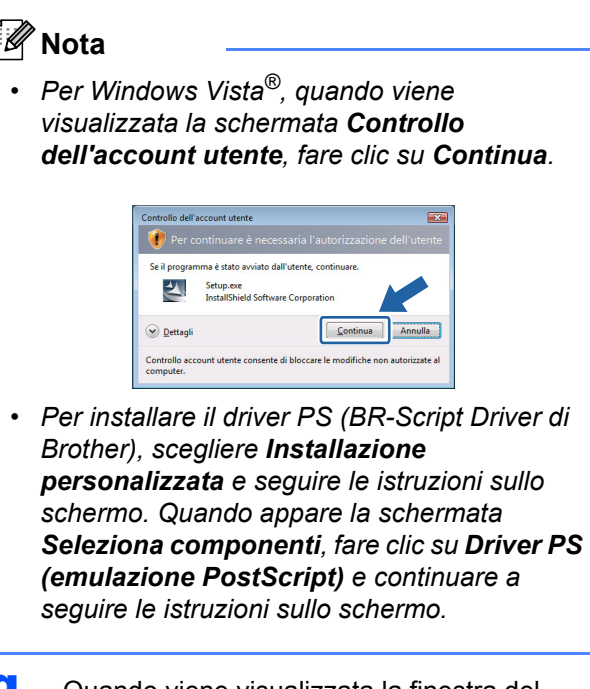

**g** Quando viene visualizzata la finestra del **Contratto di licenza**, fare clic su **Sì** per accettare il Contratto di licenza.

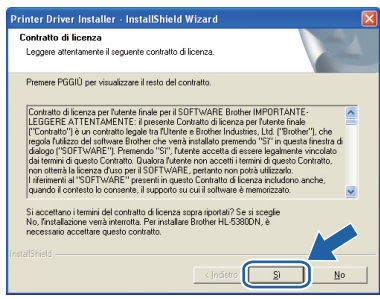

h Fare clic su **Fine**.

# **Nota**

- *Per registrare il prodotto in-linea, selezionare Esegui registrazione in linea.*
- *Se non si desidera impostare la stampante come predefinita, deselezionare Imposta stampante predefinita.*
- *Per disabilitare il monitor di stato, deselezionare Abilita Controllo dello stato.*

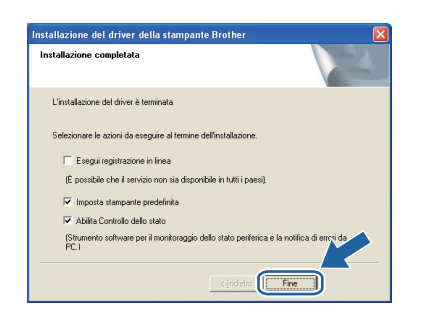

 $\overline{\phantom{a}}$  Collegare il cavo di interfaccia parallela al computer e alla stampante.

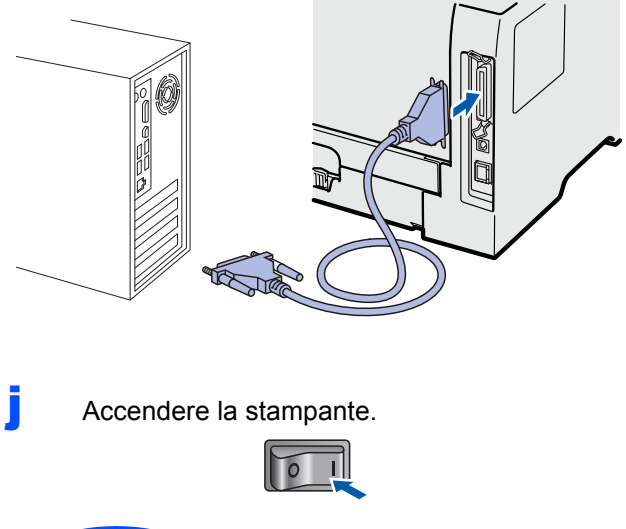

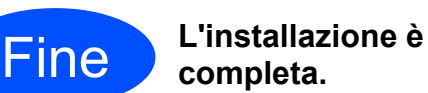

# **Nota**

#### *Driver della stampante XML Paper Specification*

*Il driver della stampante XML Paper Specification è il driver più adatto per stampare da applicazioni che utilizzano i documenti XML Paper Specification. Scaricare il driver più aggiornato connettendosi al Brother Solutions Center all'indirizzo [http://solutions.brother.com/.](http://solutions.brother.com)*

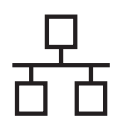

# Rete cablata **Windows**<sup>®</sup>

# <span id="page-14-0"></span>**Per gli utenti con cavo di interfaccia di rete cablata**

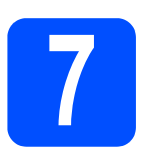

# **7 Uso di stampanti di rete Peer to Peer Brother**

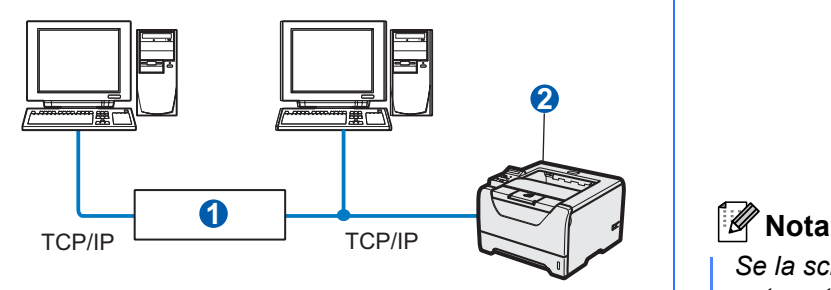

**a** Router

<sup>2</sup> Stampante di rete

# **Nota**

*Se si usa il Firewall di Windows® o una funzione firewall di applicazioni anti-spyware o antivirus, disabilitarli temporaneamente. Dopo avere verificato che è possibile stampare, configurare le impostazioni del software attenendosi alle istruzioni.*

#### **Collegare la stampante alla rete e installare il driver.**

a Collegare il cavo di interfaccia di rete al connettore LAN contrassegnato con il simbolo  $\sqrt{\frac{P}{P}}$  e collegarlo ad una porta disponibile sull'hub.

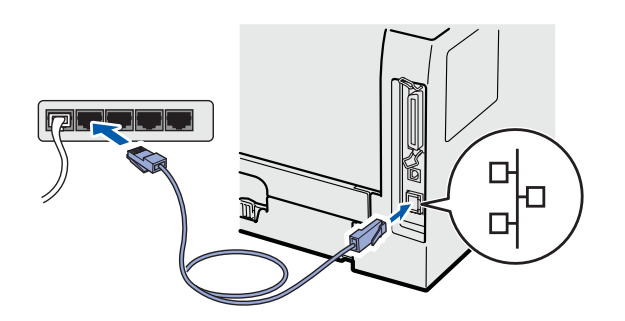

**b** Accertarsi che la stampante sia accesa.

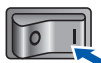

c Accendere il computer. È necessario accedere con privilegi di amministratore.

d Inserire il CD-ROM nell'apposita unità. Viene automaticamente visualizzata la schermata di apertura.

Selezionare il modello di stampante e la lingua.

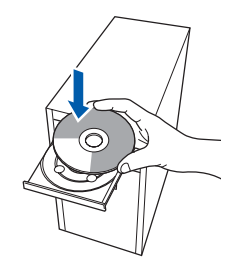

*Se la schermata Brother non appare automaticamente, avviare Risorse del computer (Computer), fare doppio clic sull'icona del CD-ROM, quindi fare doppio clic su start.exe.*

e Fare clic su **Installa driver della stampante**  nella schermata del menu.

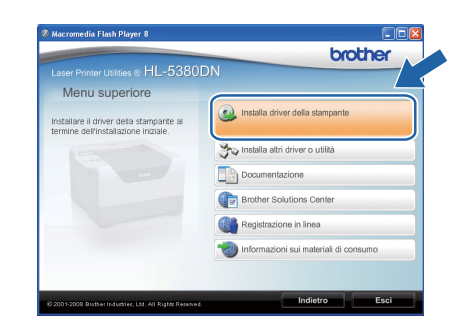

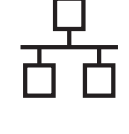

f Fare clic su **Utenti con cavo di rete**.

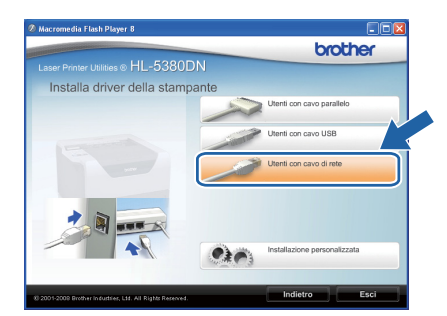

# **Nota**

*• Per Windows Vista®, quando viene visualizzata la schermata Controllo dell'account utente, fare clic su Continua.*

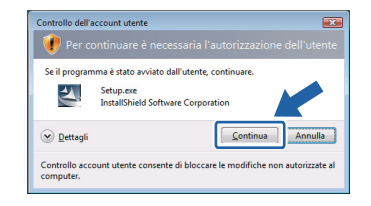

- *Per installare il driver PS (BR-Script Driver di Brother), scegliere Installazione personalizzata e seguire le istruzioni sullo schermo. Quando appare la schermata Seleziona componenti, fare clic su Driver PS (emulazione PostScript) e continuare a seguire le istruzioni sullo schermo.*
- **Q** Quando viene visualizzata la finestra del **Contratto di licenza**, fare clic su **Sì** per accettare il Contratto di licenza.

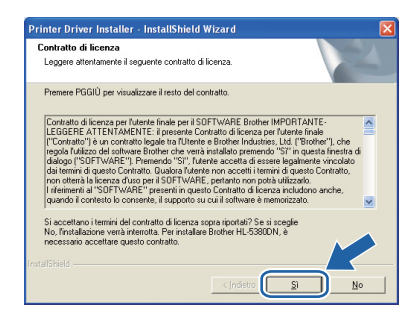

h Scegliere **Stampante di rete Peer-to-Peer Brother** e fare clic sul pulsante **Avanti**.

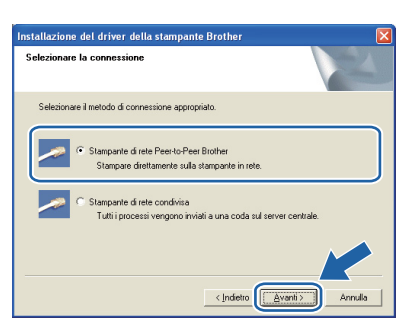

i Scegliere **Ricercare la rete per il dispositivo e scegliere da una lista di dispositivi trovati (Scelta consigliata)**. In alternativa, immettere l'indirizzo IP della stampante o il relativo nome di nodo. Fare clic su **Avanti**.

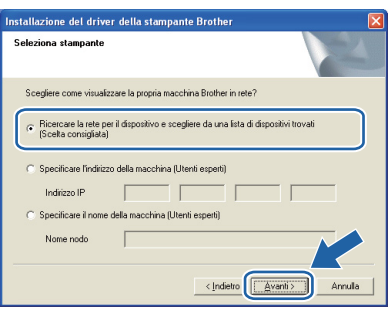

# **Nota**

*È possibile trovare il nome del nodo e l'indirizzo IP della stampante stampando la pagina delle impostazioni della stampante. Vedere [Stampare](#page-23-0)  [la pagina delle impostazioni della](#page-23-0)  [stampante. a pagina 24](#page-23-0).*

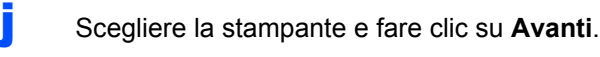

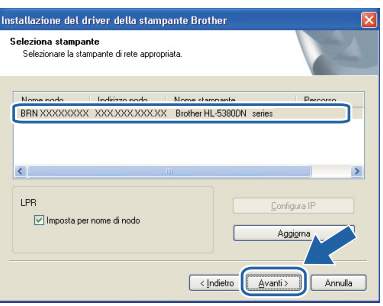

# **Nota**

*Se trascorre circa un minuto prima che la stampante venga visualizzata nell'elenco, fare clic su Aggiorna.*

# Rete cablata **Windows**<sup>®</sup>

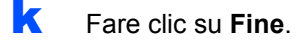

## **Nota**

- *Per registrare il prodotto in-linea, selezionare Esegui registrazione in linea.*
- *Se non si desidera impostare la stampante come predefinita, deselezionare Imposta stampante predefinita.*
- *Per disabilitare il monitor di stato, deselezionare Abilita Controllo dello stato.*
- *Se il software firewall personale (es. Firewall di Windows®) è stato disattivato, riattivarlo.*

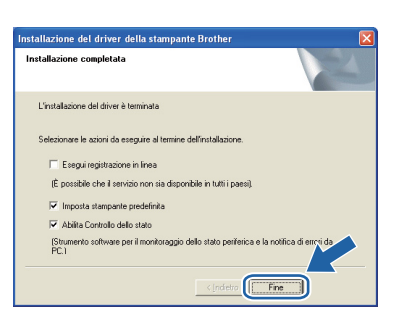

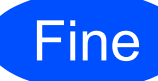

### Fine **L'installazione è completa.**

# **Nota**

#### *Driver della stampante XML Paper Specification*

*Il driver della stampante XML Paper Specification è il driver più adatto per stampare da applicazioni che utilizzano i documenti XML Paper Specification. Scaricare il driver più aggiornato connettendosi al Brother Solutions Center all'indirizzo [http://solutions.brother.com/](http://solutions.brother.com).*

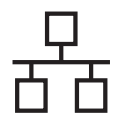

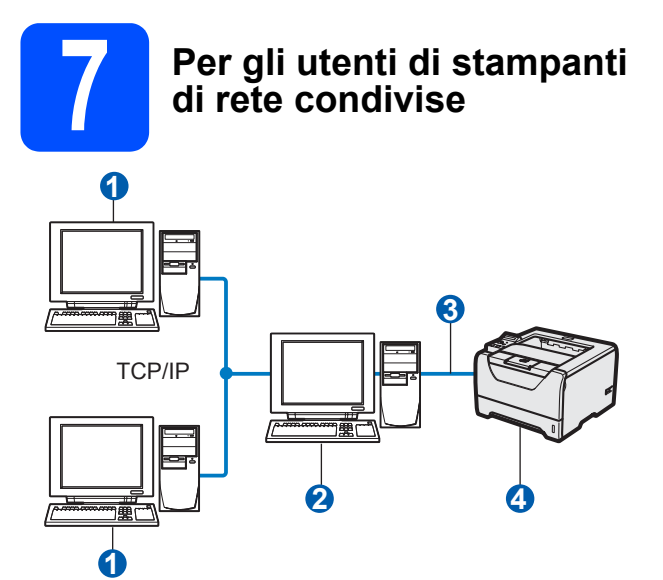

- **Computer client**
- **2** Noto anche come "server" o "server di stampa"
- **6** TCP/IP, USB o Parallela
- 4 Stampante

# **Nota**

*Se si intende collegare una stampante condivisa alla rete, è consigliabile chiedere informazioni sulla coda all'amministratore del sistema oppure condividere il nome della stampante prima dell'installazione.*

**Installare il driver e selezionare la coda stampanti o del nome di condivisione appropriato.**

- a Accendere il computer. È necessario accedere con privilegi di amministratore.
- **b** Inserire il CD-ROM nell'apposita unità. Viene automaticamente visualizzata la schermata di apertura.

Selezionare il modello di stampante e la lingua.

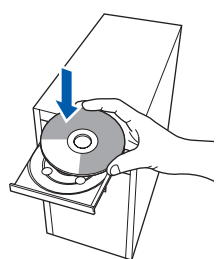

# **Nota**

*Se la schermata Brother non appare automaticamente, avviare Risorse del computer (Computer), fare doppio clic sull'icona del CD-ROM, quindi fare doppio clic su start.exe.*

c Fare clic su **Installa driver della stampante** nella schermata del menu.

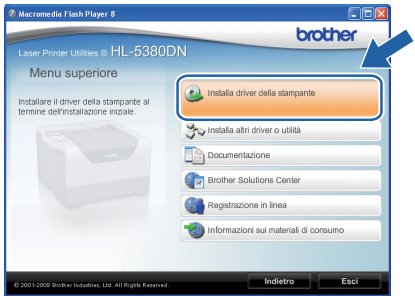

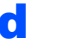

### d Fare clic su **Utenti con cavo di rete**.

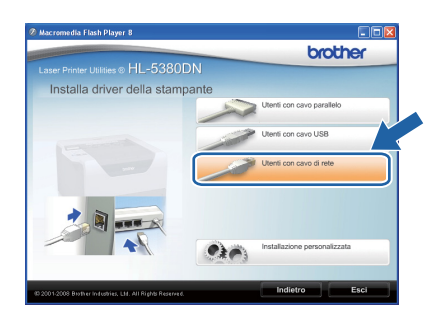

# **Nota**

*• Per Windows Vista®, quando viene visualizzata la schermata Controllo dell'account utente, fare clic su Continua.*

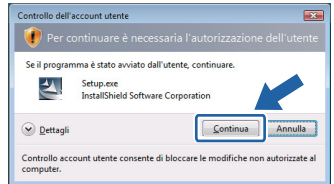

- *Per installare il driver PS (BR-Script Driver di Brother), scegliere Installazione personalizzata e seguire le istruzioni sullo schermo. Quando appare la schermata Seleziona componenti, fare clic su Driver PS (emulazione PostScript) e continuare a seguire le istruzioni sullo schermo.*
- e Quando viene visualizzata la finestra del **Contratto di licenza**, fare clic su **Sì** per accettare il Contratto di licenza.

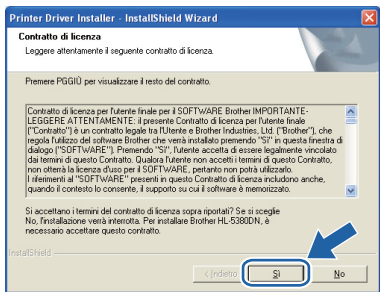

# Rete cablata **Windows**<sup>®</sup>

Selezionare **Stampante di rete condivisa** e fare clic su **Avanti**.

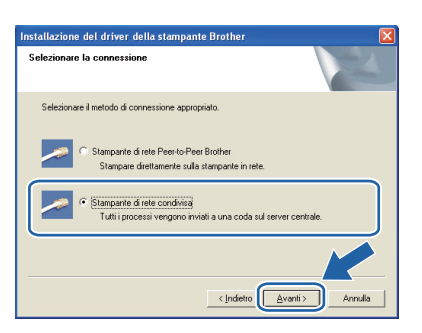

**g** Selezionare la coda della stampante, quindi fare clic su **OK**.

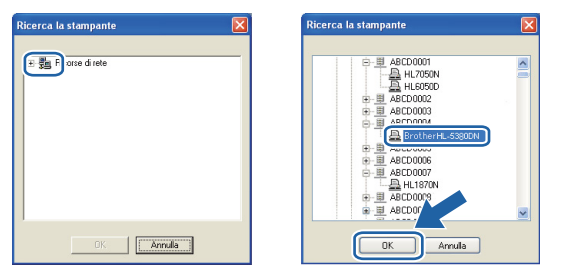

# **Nota**

*Contattare l'amministratore per ulteriori informazioni sul percorso e sul nome della stampante in rete.*

h Fare clic su **Fine**.

### **Nota**

- *Per registrare il prodotto in-linea, selezionare Esegui registrazione in linea.*
- *Se non si desidera impostare la stampante come predefinita, deselezionare Imposta stampante predefinita.*
- *Per disabilitare il monitor di stato, deselezionare Abilita Controllo dello stato.*

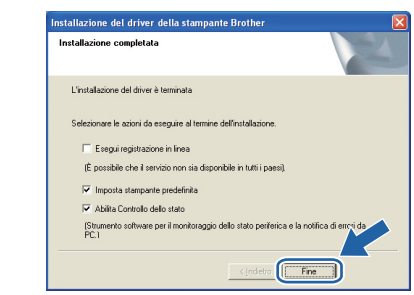

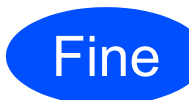

## Fine **L'installazione è completa.**

# **Nota**

#### *Driver della stampante XML Paper Specification*

*Il driver della stampante XML Paper Specification è il driver più adatto per stampare da applicazioni che utilizzano i documenti XML Paper Specification. Scaricare il driver più aggiornato connettendosi al Brother Solutions Center all'indirizzo [http://solutions.brother.com/.](http://solutions.brother.com)*

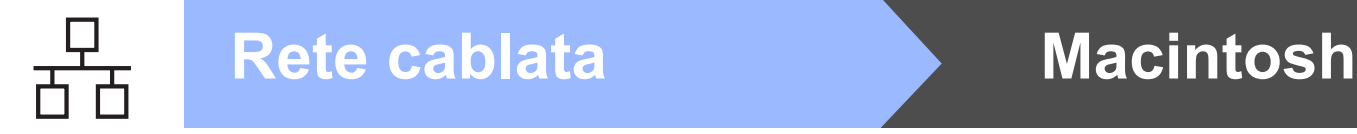

# <span id="page-19-0"></span>**Per gli utenti con cavo di interfaccia di rete cablata**

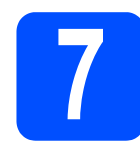

# **7** Collegare la stampante al<br>Macintosh e installare il<br>driver **Macintosh e installare il driver**

**a** Collegare il cavo di interfaccia di rete al connettore LAN contrassegnato con il simbolo  $\frac{1}{6}$ e collegarlo ad una porta disponibile sull'hub.

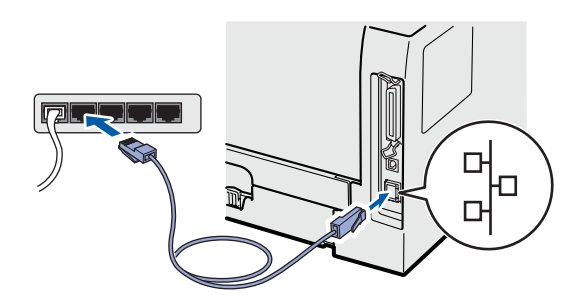

**b** Accertarsi che la stampante sia accesa.

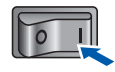

c Accendere il Macintosh. Inserire il CD-ROM nell'apposita unità.

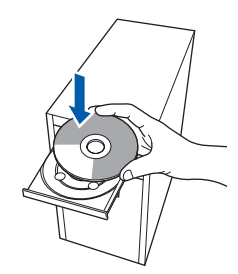

d Fare doppio clic sull'icona **HL5300** sul desktop. Fare doppio clic sull'icona **Start Here**. Seguire le istruzioni visualizzate sullo schermo.

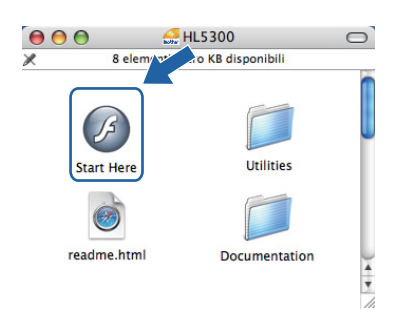

e Fare clic su **Installa driver della stampante** nella schermata del menu.

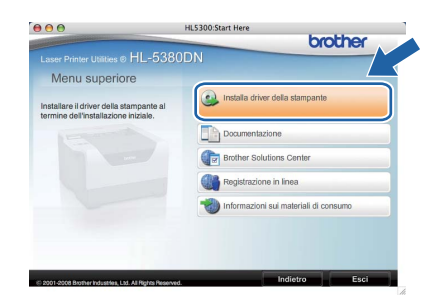

**f** Fare clic su Utenti con cavo di rete e attenersi alle istruzioni -visualizzate sullo schermo. Riavviare il computer Macintosh.

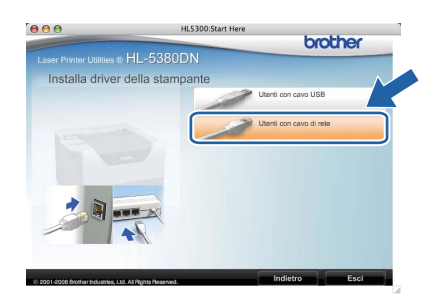

# **Nota**

*Fare riferimento alla Guida dell'utente su CD-ROM per installare il driver PS (BR-Script Driver di Brother).*

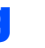

**C** Viene cercata la stampante Brother. Viene visualizzata la seguente schermata.

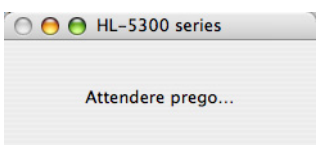

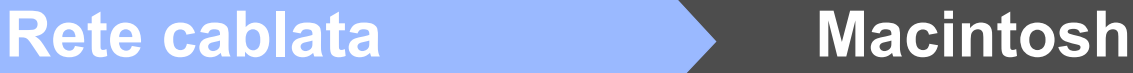

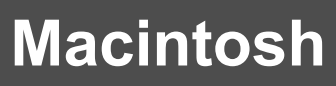

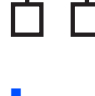

**h** Scegliere la stampante da collegare e fare clic su **OK**.

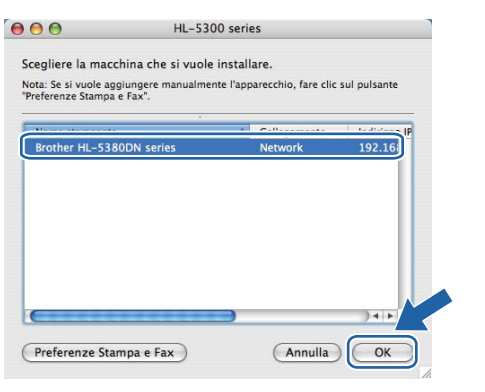

# **Nota**

- *Se alla rete sono collegate più stampanti dello stesso modello, dopo il nome di modello apparirà l'indirizzo MAC (indirizzo Ethernet). È anche possibile confermare il proprio indirizzo IP scorrendo verso destra.*
- *È possibile trovare l'indirizzo MAC (indirizzo Ethernet) e l'indirizzo IP della stampante stampando la pagina delle impostazioni della stampante. Vedere [Stampare la pagina delle](#page-23-0)  [impostazioni della stampante. a pagina 24](#page-23-0).*
- **i Quando viene visualizzata questa schermata,** fare clic su **OK**.

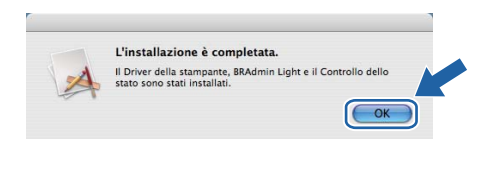

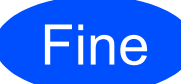

Fine **L'installazione è completa.**

# **Utilità BRAdmin Light (per utenti Windows®)**

BRAdmin Light è un'utilità per l'installazione iniziale di periferiche connesse alla rete Brother. Consente la ricerca di prodotti Brother in un ambiente TCP/IP, la visualizzazione dello stato e la configurazione delle impostazioni di rete di base, ad esempio l'indirizzo IP.

Per ulteriori informazioni su BRAdmin Light, visitare il sito Web all'indirizzo [http://solutions.brother.com/](http://solutions.brother.com).

# **Nota**

- *Se è richiesta una gestione più avanzata della stampante, utilizzare la versione dell'utilità Brother BRAdmin Professional 3 disponibile per il download all'indirizzo <http://solutions.brother.com>.*
- *Se si usa una funzione firewall di applicazioni anti-spyware o antivirus, disabilitarla temporaneamente. Dopo avere verificato che è possibile stampare, configurare le impostazioni del software attenendosi alle istruzioni.*

# **Installare l'utilità di configurazione BRAdmin Light.**

# **Nota**

*La password predefinita per il server di stampa è 'access'. È possibile utilizzare BRAdmin Light per modificare questa password.*

a Fare clic su **Installa altri driver o utilità** nella schermata del menu.

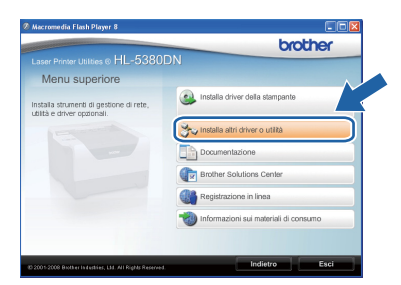

**b** Fare clic su **BRAdmin Light** e sequire le istruzioni visualizzate sullo schermo.

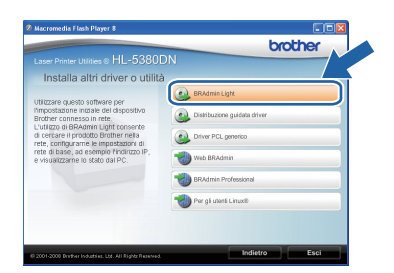

# **Nota**

*Per Windows Vista®, quando viene visualizzata la schermata Controllo dell'account utente, fare clic su Consenti.*

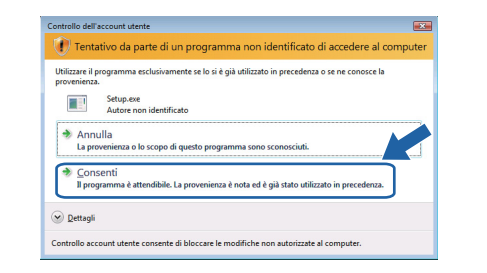

# **Impostare l'indirizzo IP, la subnet mask e il gateway mediante BRAdmin Light.**

## **Nota**

*Se alla rete è collegato un server DHCP/BOOTP/RARP, non è necessario eseguire la seguente operazione perché il server di stampa otterrà automaticamente l'indirizzo IP.*

**a** Avviare BRAdmin Light. Verranno automaticamente cercate le nuove periferiche.

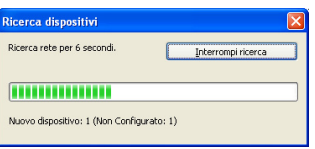

**b** Fare doppio clic sulla periferica non configurata.

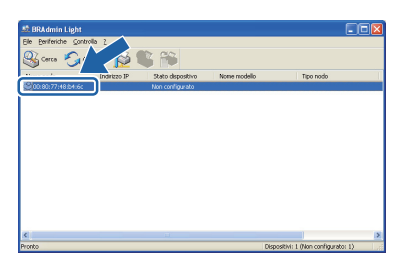

c Scegliere **STATICO** per **Metodo Boot**. Inserire l'**Indirizzo IP**, la **Subnet mask** e il **Gateway**, quindi fare clic su **OK**.

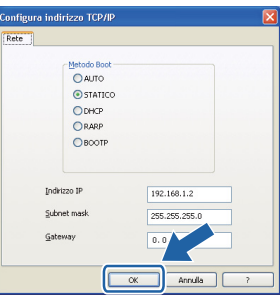

d Le informazioni sull'indirizzo vengono salvate sulla stampante.

22

# **Utilità BRAdmin Light (per utenti Mac OS X)**

BRAdmin Light è un'utilità per l'installazione iniziale di periferiche connesse alla rete Brother. Consente inoltre la ricerca di prodotti Brother sulla rete, la visualizzazione dello stato e la configurazione delle impostazioni di rete di base, ad esempio l'indirizzo IP da un computer su cui è eseguito Mac OS X 10.3.9 o versioni successive. Il software BRAdmin Light viene installato automaticamente all'installazione del driver. Se il driver della stampante è già stato installato, non occorre installarlo di nuovo. Per ulteriori informazioni su BRAdmin Light, visitare il sito Web all'indirizzo [http://solutions.brother.com/](http://solutions.brother.com).

## **Impostare l'indirizzo IP, la subnet mask e il gateway mediante BRAdmin Light.**

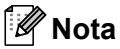

- *Se alla rete è collegato un server DHCP/BOOTP/RARP, non è necessario eseguire la seguente operazione perché il server di stampa otterrà automaticamente l'indirizzo IP.*
- *Accertarsi di avere installato sul computer la versione 1.4.2 o successiva del software client Java.*
- *La password predefinita per il server di stampa è 'access'. È possibile utilizzare BRAdmin Light per modificare questa password.*
- **a** Fare doppio clic sull'icona Macintosh HD sul desktop.

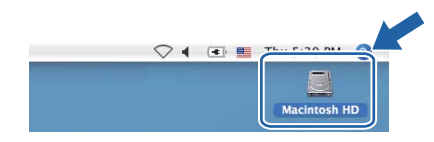

b Scegliere **Libreria**, **Printers, Brother**<sup>e</sup> **Utilities**.

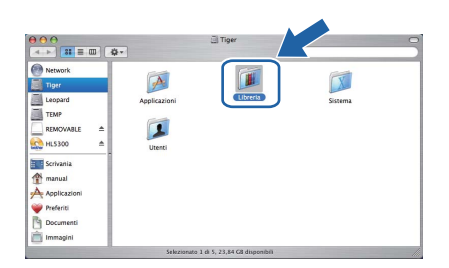

c Fare doppio clic sul file **BRAdmin Light.jar** ed eseguire il software. BRAdmin Light cercherà automaticamente le nuove periferiche.

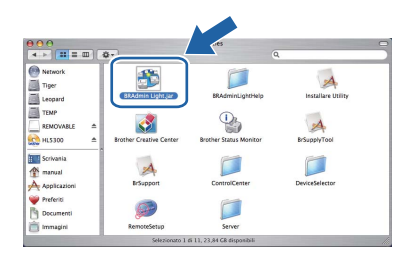

**d** Fare doppio clic sulla periferica non configurata.

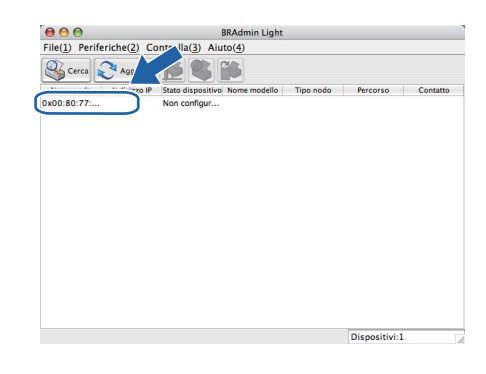

e Scegliere **STATICO** per **Metodo Boot**. Inserire l'**Indirizzo IP**, la **Subnet mask** e il **Gateway**, quindi fare clic su **OK**.

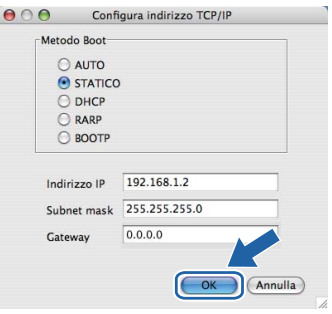

Le informazioni sull'indirizzo vengono salvate sulla stampante.

# **Gestione basata sul Web (browser)**

Il server Web incorporato al server di stampa Brother consente il monitoraggio dello stato o la modifica di alcune impostazioni di configurazione utilizzando HTTP (Hyper Text Transfer Protocol).

# **Nota**

- *Il nome di login dell'amministratore è "admin" (rispettare le lettere maiuscole/minuscole) e la password predefinita è "access".*
- *È consigliabile Microsoft® Internet Explorer® 6.0 (o versione successiva) o Firefox 1.0 (o versione successiva) per Windows® e Safari 1.3 (o versione successiva) per Macintosh. Verificare inoltre che JavaScript e i cookie siano sempre attivati nel browser utilizzato. Per utilizzare un browser, è necessario conoscere l'indirizzo IP del server di stampa. L'indirizzo IP del server di stampa è elencato sulla pagina delle impostazioni della stampante.*

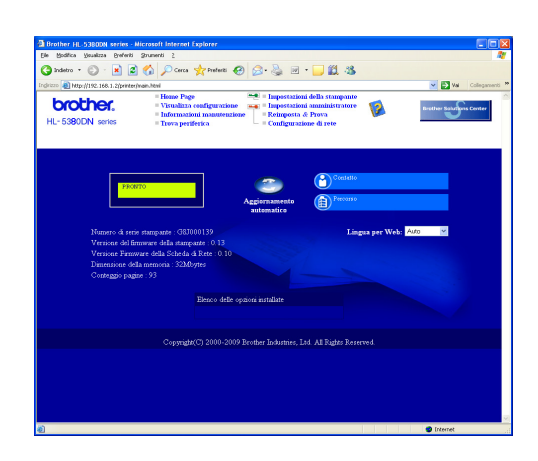

- **a** Avviare il browser.
- **b** Digitare http://indirizzo ip stampante/ nel browser (dove indirizzo ip stampante è l'indirizzo IP o il nome del server di stampa).
	- Ad esempio: http://192.168.1.2/

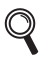

*Vedere il Capitolo 10 della Guida dell'utente in rete.*

## **Ripristino delle impostazioni di rete ai valori predefiniti**

Effettuare le seguenti operazioni per ripristinare tutte le impostazioni di rete predefinite del server di stampa.

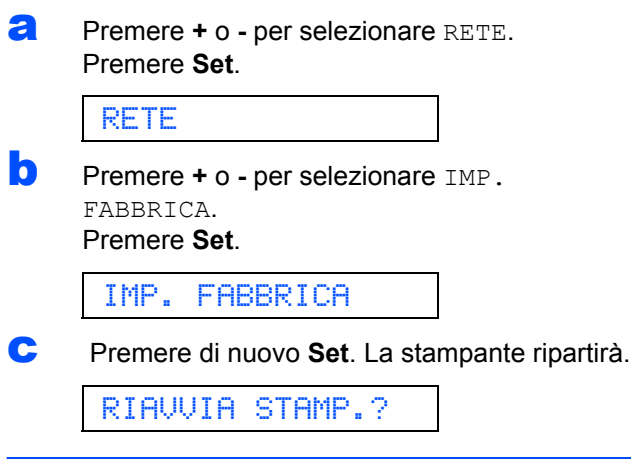

## <span id="page-23-0"></span>**Stampare la pagina delle impostazioni della stampante.**

La pagina delle impostazioni della stampante elenca tutte le impostazioni, incluse quelle di rete. Per stampare la pagina delle impostazioni della stampante:

**a** Premere **+** o - per selezionare INFORMAZIONI. Premere **Set**.

INFORMAZIONI

**b** Premere **+** o - per selezionare IMPOST. STAMPA. Premere di nuovo **Set**.

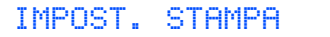

c Premere di nuovo **Set**.

# **Nota**

*Se l'IP Address nella pagina delle impostazioni della stampante indica 0.0.0.0, attendere un minuto e riprovare.*

# **Ulteriori informazioni**

# **Precauzioni di sicurezza**

# **Per un utilizzo sicuro della stampante**

La mancata osservanza di queste istruzioni di sicurezza può dar luogo a rischi di incendio, folgorazione, ustione o soffocamento. Conservare queste istruzioni per ulteriori consultazioni e leggerle prima di eseguire qualunque operazione di manutenzione.

# **AVVERTENZA**

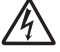

**Nella stampante sono presenti elettrodi ad alta tensione. Prima di pulire l'interno della stampante, spegnere l'interruttore di alimentazione e disinserire il cavo di alimentazione dalla presa di corrente c.a.**

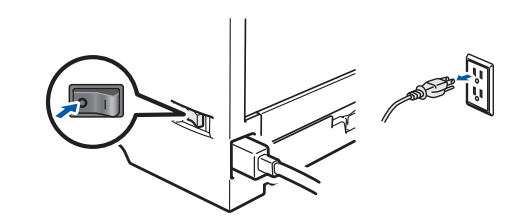

 $\mathcal{N}_{1}$ 

**NON toccare la spina con le mani bagnate per evitare scosse elettriche.**

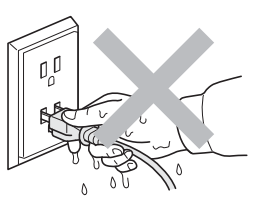

**Verificare sempre che la spina sia inserita correttamente.**

**La confezione contiene involucri in plastica. Per evitare il rischio di soffocamento, tenere gli involucri lontano dalla portata dei bambini.**

**NON usare sostanze infiammabili, spray o solventi/liquidi organici contenenti alcol o ammoniaca per pulire la parte interna o esterna della stampante per evitare di causare scosse elettriche o incendi. Per informazioni sulla pulizia della stampante, fare riferimento al** *Capitolo 6 della Guida dell'utente***.**

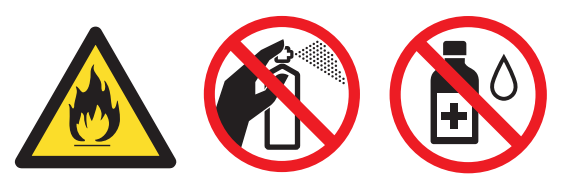

**NON utilizzare un aspirapolvere per pulire il toner versato. Questa operazione può causare l'incendio della polvere di toner all'interno dell'aspirapolvere. Rimuovere la polvere di toner con un panno asciutto che non lasci residui e smaltirla nel rispetto delle normative locali.**

**Pulizia della parte esterna della stampante**

**•Verificare di avere scollegato la stampante dalla presa di corrente c.a.**

**•Usare detergenti neutri. L'uso di liquidi volatili quali solventi o benzina può danneggiare la superficie esterna della stampante.**

**•NON usare detergenti contenenti ammoniaca.**

# **A** ATTENZIONE

Fulmini e picchi di corrente possono danneggiare la stampante. Si consiglia di applicare un dispositivo di protezione alla presa c.a. o di scollegare i cavi durante i temporali.

Se la stampante è stata usata di recente, alcune parti interne sono molto calde. Dopo aver aperto il coperchio anteriore o posteriore (vassoio uscita posteriore) della stampante, NON toccare le parti raffigurate in grigio nell'illustrazione.

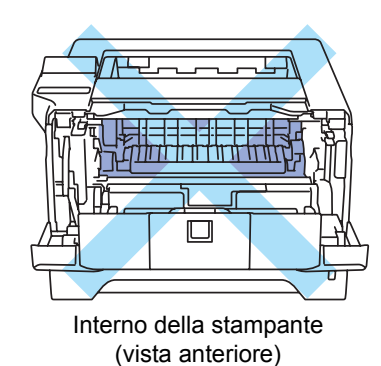

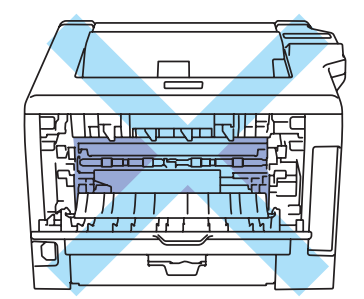

Interno della stampante (vista posteriore)

# *O* IMPORTANTE

 **NON rimuovere né danneggiare le etichette di attenzione poste su o in prossimità del fusore all'interno della stampante**╢╟╇┖╟  $\Box$ 

# **Ulteriori informazioni**

# **Normative**

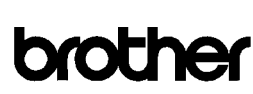

**EC Declaration of Conformity** 

Manufacturer<br>Brother Industries Ltd. 15-1, Nacshiro-cho, Mizuho-ku, Nagoya 467-8561 Japan

Plant Frank<br>Brother Technology (ShenZhen) Ltd.,<br>NO6 Gold Garden Ind. Nanling Buji, Longgang, Shenzhen, China

Herewith declare that:

Product description : Laser Printer Product Name<br>Model Number  $:HL-5380DN$  $\cdot$  HL-53

is in conformity with provisions of the Directives applied  $\,$  : Low Voltage Directive 2006/95/EC and the Electromagnetic Compatibility Directive 2004/108/EC.

 $\label{lem:optimal} {\rm Harmonized\ standard}\ {\rm s}\ {\rm applied}:$ 

Safety EN60950-1:2006

EN55022:2006 Class B<br>EN55024:1998 + A1:2001 + A2:2003 EMC. EN61000-3-2:2006<br>EN61000-3-2:2006<br>EN61000-3-3:1995 + A1:2001 + A2:2005

#### Year in which CE marking was first affixed : 2008

: Reother Industries Ltd. **Teened** by

 $: 3rd$  September, 2008

: Nagoya, Japan

Place

Signature

Date

Stiote

Junji Shiota General Manager Quality Management Dept.

# **Dichiarazione di conformità CE Dichiarazione di conformità CE**

Il Produttore

Brother Industries Ltd. 15-1, Naeshiro-cho, Mizuho-ku, Nagoya 467-8561 Japan

#### **Stabilimento**

Brother Technology (ShenZhen) Ltd., NO6 Gold Garden Ind. Nanling Buji, Longgang, Shenzhen, China

dichiara che:

Descrizione del prodotto : Stampante laser

Nome prodotto : HL-5380DN Numero modello : HL-53

è conforme alle disposizioni delle Direttive applicate: Direttiva Bassa Tensione 2006/95/CE e Direttiva Compatibilità Elettromagnetica 2004/108/CE.

Standard armonizzati applicati:

Sicurezza EN60950-1:2006

EMC EN55022:2006 Class B EN55024:1998 + A1:2001 + A2:2003 EN61000-3-2:2006 EN61000-3-3:1995 + A1:2001 + A2:2005

Primo anno di apposizione del marchio CE: 2008

Rilasciata da: : Brother Industries, Ltd. Località : Nagoya, Giappone

Data : 3 settembre 2008

Firma :

Junji Shiota Direttore Generale Reparto Gestione Qualità

### **Dichiarazione di conformità al programma International ENERGY STAR®**

Lo scopo del programma International

ENERGY STAR® è di promuovere lo sviluppo e la diffusione di apparecchi per ufficio a risparmio energetico.

In qualità di partner del programma

ENERGY STAR®, Brother Industries, Ltd. ha deciso di rendere questo prodotto conforme alle direttive di tale programma.

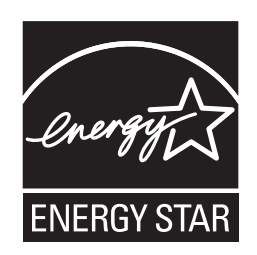

#### **Specifica IEC 60825-1+A2:2001**

Questa macchina è un prodotto laser di Classe 1 come definito dalle specifiche IEC 60825-1+A2:2001. L'etichetta riportata qui sotto è presente nei paesi che la prevedono.

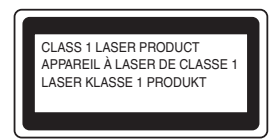

Questa macchina è dotata di un diodo laser di Classe 3B che emette radiazioni laser invisibili all'interno dell'unità laser. Non aprire tale unità in alcun caso.

# **AVVERTENZA**

L'uso di comandi o regolazioni nonché di prestazioni o procedure diverse da quelle specificate nel presente manuale può generare una esposizione a pericolose radiazioni invisibili.

#### **Radiazioni laser interne**

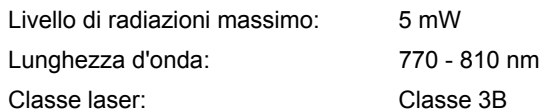

#### **Direttiva UE 2002/96/EC e EN50419**

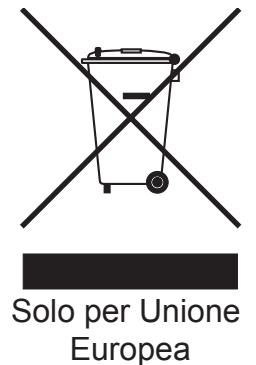

Su questa apparecchiatura è apposto il simbolo di riciclo. Ciò significa che al termine della vita del dispositivo, lo si dovrà smaltire separatamente in appropriati punti di raccolta; non smaltirlo insieme ai normali rifiuti domestici. Ciò andrà a vantaggio dell'ambiente. (solo Unione Europea)

#### **IMPORTANTE - Per la sicurezza degli utenti**

Per garantire un funzionamento sicuro, la spina elettrica a tre punte in dotazione deve essere inserita esclusivamente in una presa di corrente standard a tre fori dotata di messa a terra tramite il normale circuito domestico.

Le prolunghe utilizzate con questa stampante devono essere di tipo a tre punte e dotate di un collegamento di messa a terra appropriato. Prolunghe con collegamenti errati possono causare infortuni e danni alle apparecchiature.

Il funzionamento soddisfacente dell'apparecchiatura non implica che sia dotata di collegamento di messa a terra e che l'installazione sia completamente sicura. Per la sicurezza degli utenti, contattare un elettricista qualificato qualora dovessero sorgere dei dubbi sull'efficacia del collegamento di messa a terra. Collegare questo prodotto a una sorgente c. a. con tensione compresa nell'intervallo indicato nei dati nominali. NON collegare il prodotto a una sorgente c.c. In caso di dubbi, contattare un elettricista qualificato.

#### **Scollegamento della periferica**

Questo prodotto deve essere installato vicino a una presa di corrente in CA facilmente accessibile. In caso di emergenze, scollegare il cavo di alimentazione dalla presa in CA per togliere completamente l'alimentazione.

#### **Connessione LAN**

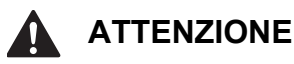

NON collegare questo prodotto a una connessione LAN soggeta a sovra-tensioni.

# **Ulteriori informazioni**

# **Trasporto della stampante**

Se per un motivo qualsiasi è necessario trasportare la stampante, imballarla accuratamente per evitare danni durante il transito. È consigliabile utilizzare il materiale di imballaggio originale. È altresì opportuno stipulare una polizza assicurativa adeguata con il vettore.

# **ATTENZIONE**

Quando si trasporta la stampante, l'assemblaggio del GRUPPO TAMBURO, CARTUCCIA TONER inclusa, deve essere rimosso dalla stampante e riposto in un involucro di plastica. La mancata rimozione dell'unità e il mancato inserimento in un involucro di plastica durante il trasporto può danneggiare seriamente la stampante e RENDERE NULLA LA GARANZIA.

a Spegnere la stampante e disinserire il cavo di alimentazione c.a.

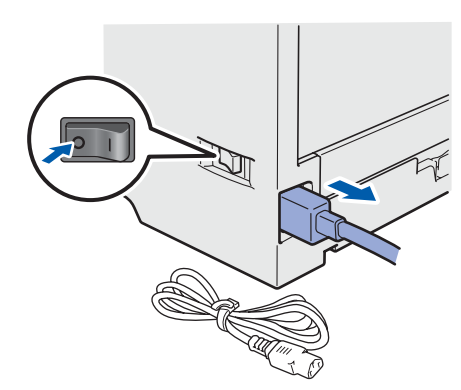

**b** Rimuovere l'assemblaggio del gruppo tamburo e della cartuccia toner. Riporlo in un involucro di plastica e sigillarlo.

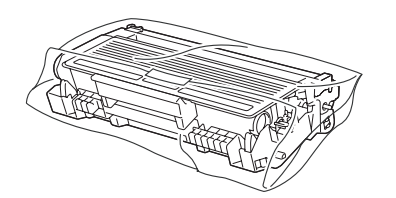

C Chiudere il coperchio anteriore.

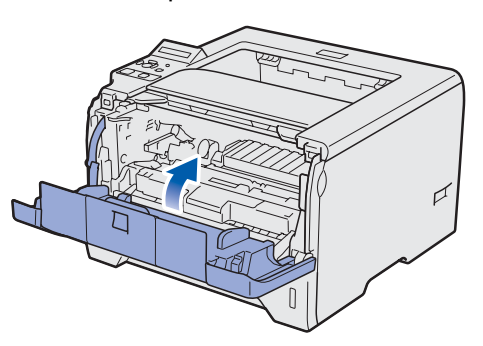

c Reimballare la stampante.

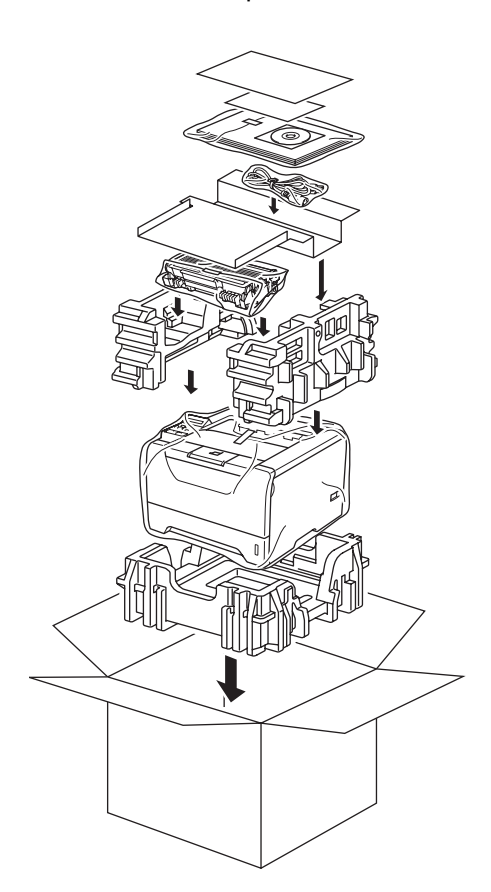

# **CD-ROM**

Su questo CD-ROM sono contenute molte informazioni.

#### **Windows®**

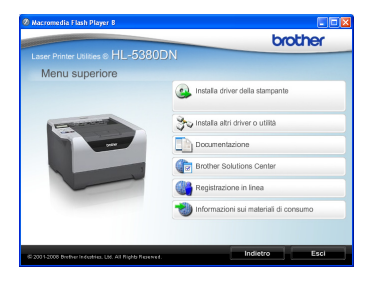

#### **Installa driver della stampante**

Consente di installare il driver della stampante.

## **Installa altri driver o utilità**

Consente di installare driver opzionali, utilità e strumenti di gestione della rete.

#### **Documentazione**

Consente di visualizzare la Guida dell'utente e la Guida dell'utente in rete in formato HTML. È anche possibile visualizzare i manuali in formato PDF accedendo al Brother Solutions Center. La Guida dell'utente e la Guida dell'utente in rete in formato HTML vengono installate automaticamente all'installazione del driver. Fare clic su **Start**, **Tutti** 

**i programmi** [1](#page-29-0), la stampante, quindi su **Guida dell'utente in formato HTML**. Se non si desidera installare la Guida dell'utente, selezionare **Installazione personalizzata** da **Installa driver della stampante** e deselezionare **Guide dell'utente in formato HTML** quando si installa il driver.

<span id="page-29-0"></span><sup>1</sup> **Programmi** per gli utenti di Windows® 2000

# **Brother Solutions Center**

Per qualsiasi necessità di supporto tecnico relativa alla stampante, visitare il sito Brother Solutions Center all'indirizzo [http://solutions.brother.com/.](http://solutions.brother.com) Consente di scaricare le utilità e i driver più aggiornati per la stampante, leggere le domande frequenti e i suggerimenti relativi alla risoluzione dei problemi oppure acquisire informazioni sulle soluzioni di stampa possibili.

#### **Registrazione in linea**

Consente di registrare in linea il prodotto acquistato.

### **Informazioni sui materiali di consumo**

Visitare il sito Web Brother per ottenere informazioni sui materiali di consumo originali Brother all'indirizzo [http://www.brother.com/original/.](http://www.brother.com/original/)

#### **Macintosh**

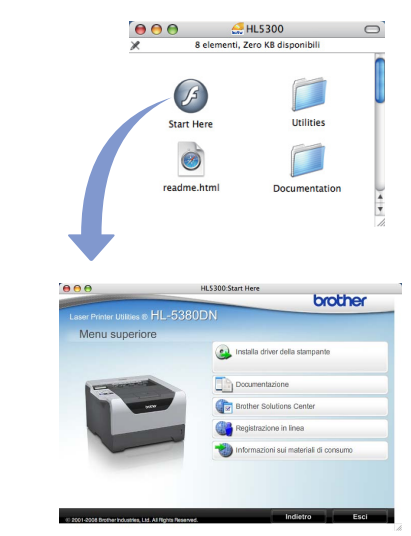

## **Installa driver della stampante** Consente di installare il driver della stampante.

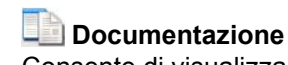

Consente di visualizzare la Guida dell'utente della stampante in formato HTML.

È anche possibile visualizzare la Guida dell'utente in formato PDF accedendo al Brother Solutions Center.

## **Brother Solutions Center**

Per qualsiasi necessità di supporto tecnico relativa alla stampante, visitare il sito Brother Solutions Center all'indirizzo [http://solutions.brother.com/](http://solutions.brother.com). Consente di scaricare le utilità e i driver più aggiornati per la stampante, leggere le domande frequenti e i suggerimenti relativi alla risoluzione dei problemi oppure acquisire informazioni sulle soluzioni di stampa possibili.

## **Registrazione in linea**

Consente di registrare in linea il prodotto acquistato.

#### **Informazioni sui materiali di consumo**

Visitare il sito Web Brother per ottenere informazioni sui materiali di consumo originali Brother all'indirizzo [http://www.brother.com/original/.](http://www.brother.com/original/)

**Nota**

*Per gli utenti con problemi di vista, è disponibile un file HTML sul CD-ROM fornito: readme.html. Questo file può essere letto dal software di sintesi vocale Screen Reader.*

# **Pannello di controllo**

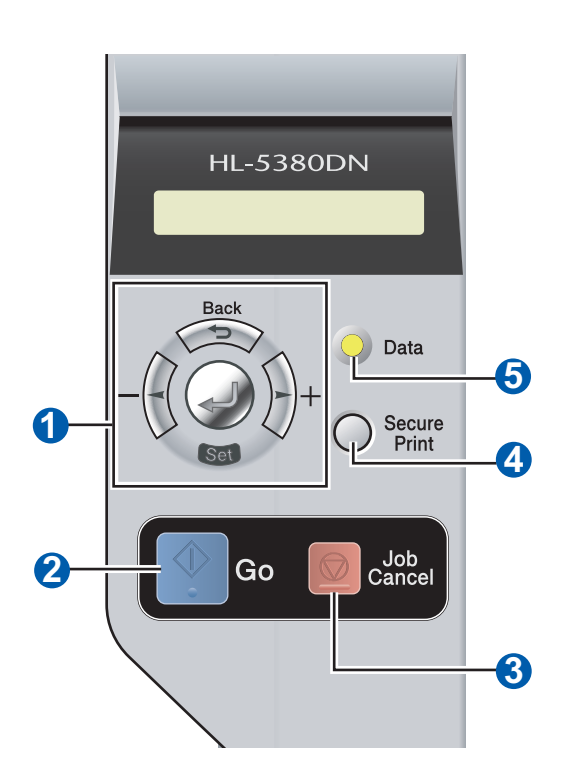

#### a **Pulsanti di menu +**

Consente di scorrere avanti nei menu.

**-**

Consente di scorrere indietro nei menu.

**Set**

Consente di scegliere il menu del pannello di controllo. Consente di scegliere le impostazioni e i menu selezionati.

#### **Back**

Consente di tornare indietro di un livello nella struttura di menu.

#### **2** Tasto Go

Consente di uscire dal menu del pannello di controllo e dall'impostazione di ristampa.

Consente di eliminare i messaggi di errore,

nonché di mettere in pausa e continuare la stampa.

**3** Tasto Job Cancel

Consente di interrompere e annullare l'operazione di stampa in corso.

#### **4** Secure Print

Consente di stampare i dati salvati in memoria quando si preme il nome utente, si seleziona il processo, si inserisce la password. Consente di selezionare il numero di copie extra (1-999).

Si consiglia di aumentare la dimensione di RAM DISK quando si desidera utilizzare le funzioni Secure Print.

#### **6** LED Data: Giallo

**Acceso**

I dati si trovano nella memoria della stampante.

**Lampeggiante**

Ricezione/elaborazione dei dati o raffreddamento della stampante.

■ Spento

Nessun dato rimanente nella memoria.

*Per informazioni dettagliate sul pannello di controllo, vedere il Capitolo 4 della Guida dell'utente presente sul CD-ROM.*

# **Accessori opzionali e materiali di consumo**

# **Accessori opzionali**

Questa stampante dispone dei seguenti accessori opzionali. L'aggiunta di questi accessori consente di potenziare le funzionalità della stampante. Per ulteriori dettagli sul vassoio carta inferiore opzionale e sulla Memoria SO-DIMM compatibile, visitare il sito all'indirizzo<http://solutions.brother.com/>.

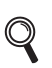

 $\mathbb{Q}$ 

*Per l'installazione di questi elementi, vedere il Capitolo 5 della Guida dell'utente sul CD-ROM.*

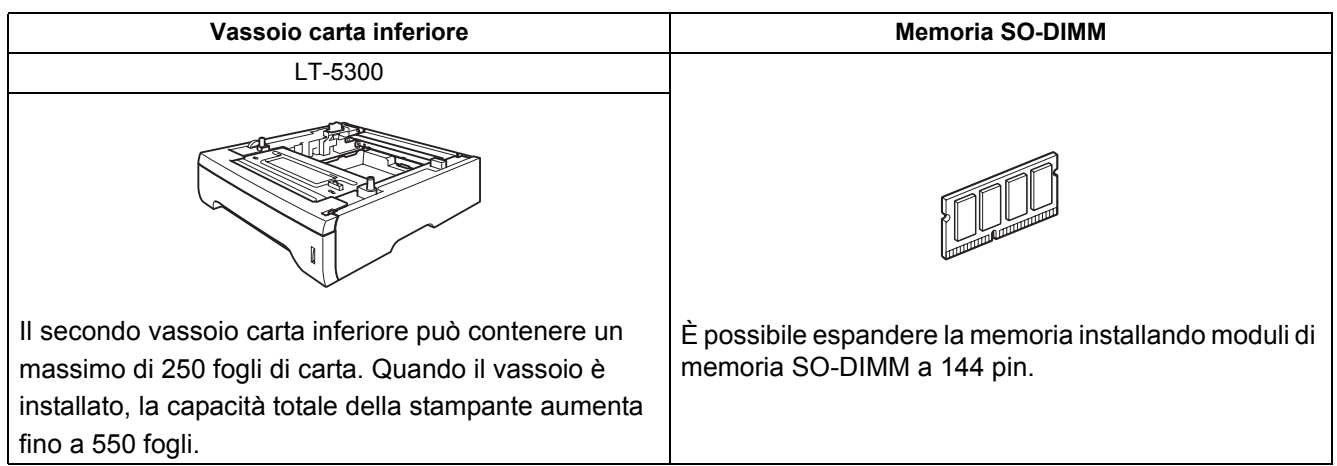

# **Materiali di consumo**

Quando i seguenti messaggi vengono visualizzati, preparare un nuovo materiale di consumo per la sostituzione.

POCO TONER

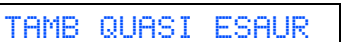

Quando occorre sostituire i materiali di consumo, sul display LCD vengono visualizzati i seguenti messaggi.

CAMBIA TONER CAMBIA TAMBURO

Quando occorre sostituire gli elementi dei materiali di consumo, sullo schermo LCD del pannello di controllo viene segnalato un errore. Per ulteriori informazioni sui materiali di consumo della stampante, visitare il sito Web Brother all'indirizzo<http://www.brother.com/original/>o contattare il rivenditore locale.

*Per la sostituzione dei materiali di consumo, vedere il Capitolo 6 della Guida dell'utente sul CD-ROM.*

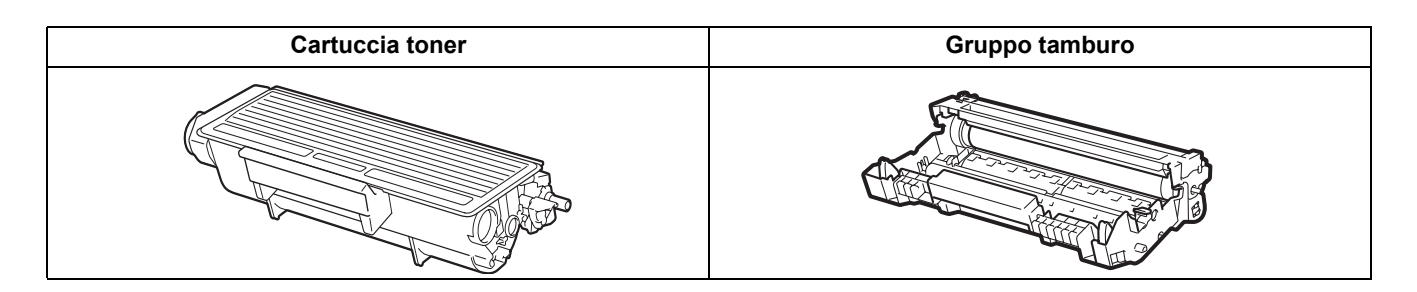

#### **Marchi**

Brother e il logo Brother sono marchi registrati e BRAdmin Light e BRAdmin Professional sono marchi di fabbrica di Brother Industries, Ltd.

Microsoft, Windows, Windows Server e Internet Explorer sono marchi registrati di Microsoft Corporation negli Stati Uniti e/o in altri paesi.

Windows Vista è un marchio registrato o un marchio di Microsoft Corporation negli Stati Uniti e/o in altri paesi.

Apple, Macintosh e Safari sono marchi di Apple Inc., registrati negli Stati Uniti e in altri paesi.

Ogni azienda il cui software è citato in questo manuale possiede un Contratto di licenza software specifico dei programmi di sua proprietà.

Tutti gli altri marchi sono di proprietà dei rispettivi possessori.

#### **Avviso di redazione e pubblicazione**

Sotto la supervisione di Brother Industries Ltd., la presente guida è stata redatta e pubblicata sulla base delle più recenti descrizioni e caratteristiche tecniche dei prodotti.

Il contenuto della guida e le specifiche di questo prodotto sono soggetti a modifiche senza preavviso.

Brother si riserva il diritto di apportare modifiche senza preavviso alle specifiche e ai materiali qui contenuti e non potrà essere in alcun modo ritenuta responsabile di eventuali danni (inclusi quelli indiretti) provocati dall'affidamento riposto nei materiali descritti, inclusi tra l'altro gli errori tipografici e di altro tipo eventualmente contenuti in questa pubblicazione. Questo prodotto è destinato all'uso in un ambiente professionale.

**Copyright e licenza**

© 2008 Brother Industries, Ltd.

© 1983-1998 PACIFIC SOFTWORKS INC.

Questo prodotto include il software "KASAGO TCP/IP" sviluppato da ELMIC WESCOM, INC.

© 2009 Devicescape Software, Inc.

Questo prodotto include il software RSA BSAFE Cryptographic di RSA Security Inc.

Portions Copyright for ICC profiles 2003 by European Color Initiative, www.eci.org. ALL RIGHTS RESERVED.

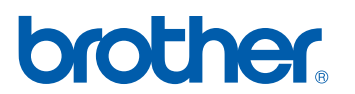